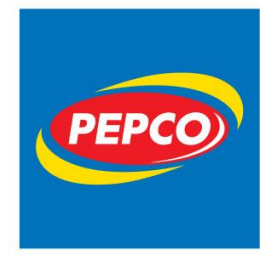

PEPCO Poland Sp. z o.o. ul. Strzeszyńska 73A 60-479 Poznań tel. +48 61 668 43 00 fax +48 61 668 43 02 www.pepco.pl

# **Instrukcja dla użytkowników platformy e-learningowej**

**e-Akademia PEPCO.**

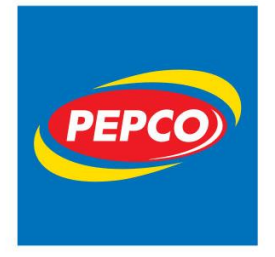

ul. Strzeszyńska 73A 60-479 Poznań tel. +48 61 668 43 00 fax +48 61 668 43 02 www.pepco.pl

# Spis treści

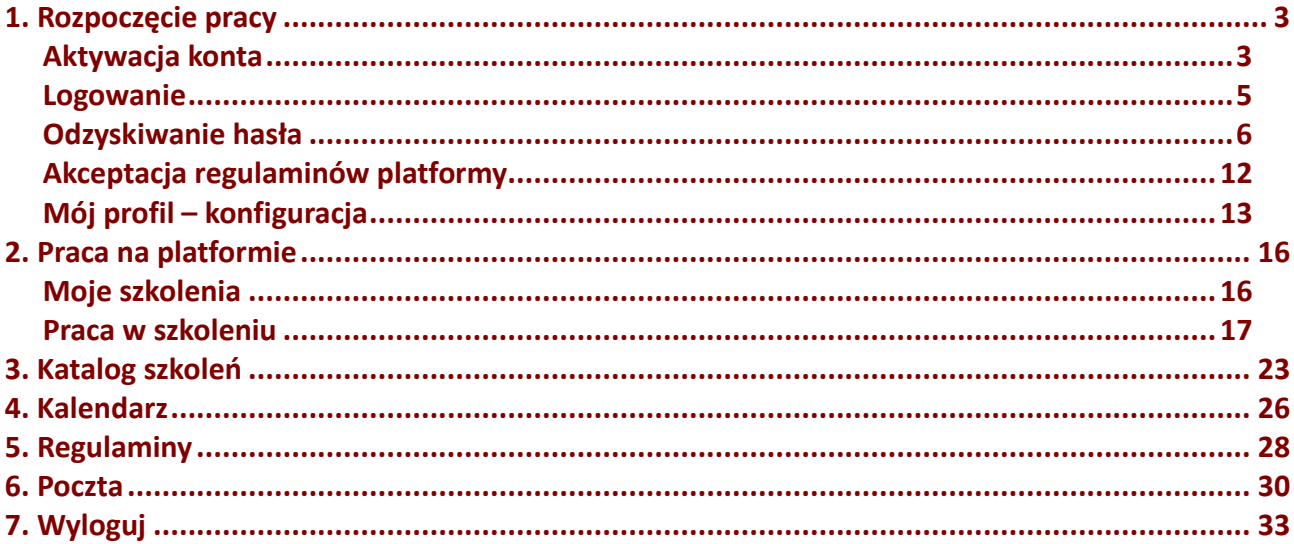

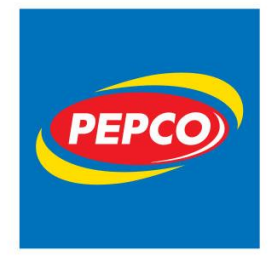

ul. Strzeszyńska 73A 60-479 Poznań tel. +48 61 668 43 00 fax +48 61 668 43 02 www.pepco.pl

## <span id="page-2-0"></span>**1. Rozpoczęcie pracy**

## <span id="page-2-1"></span>**Aktywacja konta**

Konta na platformie dla użytkowników są zakładane przez pracowników firmy PEPCO POLAND Sp. z o.o. Podczas rejestracji na platformie system wysyła użytkownikowi na adres e-mailowy (pracownicy posiadający służbowe adresy e-mailowe otrzymają informacje na te adresy, pozostali pracownicy na skrzynki mailowe swoich bezpośrednich przełożonych) wiadomość systemową z adresu e-Akademia@pepco.eu, dzięki której możliwa jest aktywacja konta na platformie.

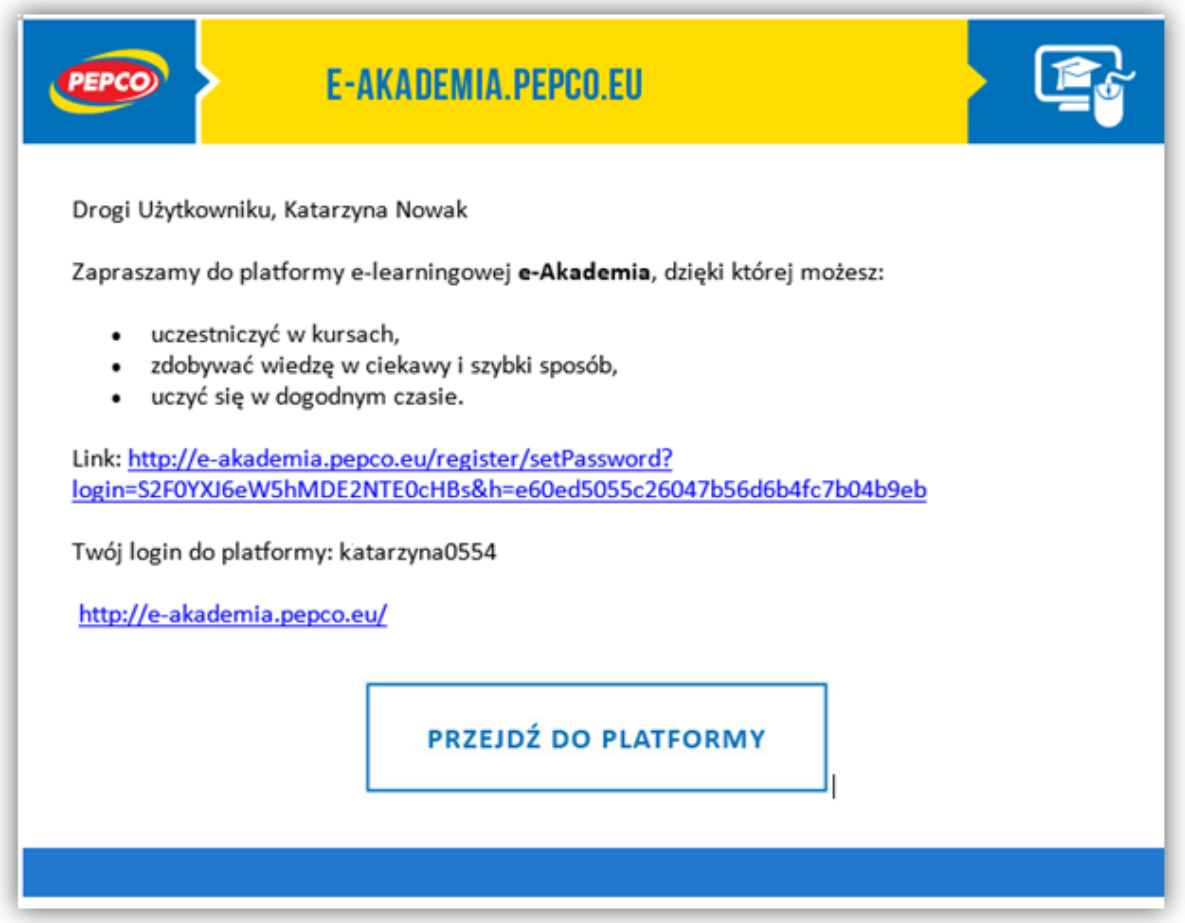

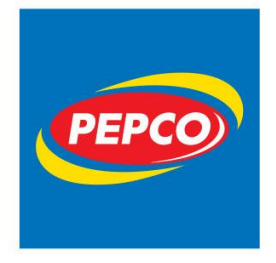

ul. Strzeszyńska 73A 60-479 Poznań tel. +48 61 668 43 00 fax +48 61 668 43 02 www.pepco.pl

W treści wiadomości znajduje się informacja, jaki został przydzielony Tobie login oraz link aktywacyjny. Kliknij w link, aby przejść na platformę w celu ustawienia hasła dostępu. Jeżeli po kliknięciu w link nic się nie dzieje, zaznacz go, skopiuj i wklej w pasek adresu w twojej przeglądarce internetowej.

Po kliknięciu w link pojawi się strona ustawiania hasła dostępu.

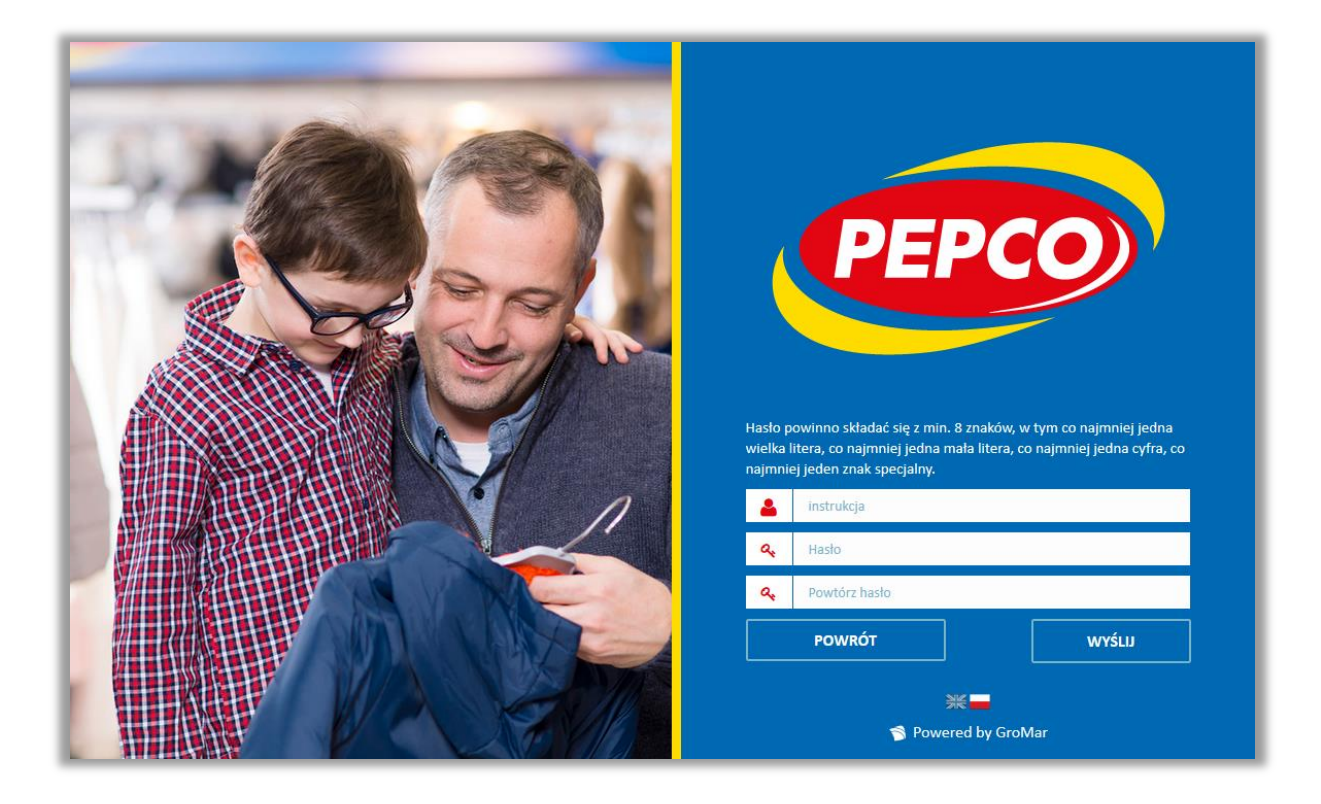

Hasło powinno składać się z min. 8 znaków, w tym, co najmniej jedna wielka litera, co najmniej jedna mała litera, co najmniej jedna cyfra, co najmniej jeden znak specjalny. Wpisz je w pole "Hasło", następnie w polu "Powtórz hasło", wpisz je ponownie, potwierdź operację klawiszem "WYŚLIJ". Jeżeli hasła są identyczne oraz spełniają zasady polityki bezpieczeństwa, zostanie wyświetlony poniższy komunikat.

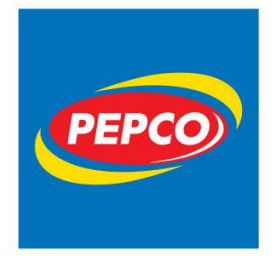

ul. Strzeszyńska 73A 60-479 Poznań tel. +48 61 668 43 00 fax +48 61 668 43 02 www.pepco.pl

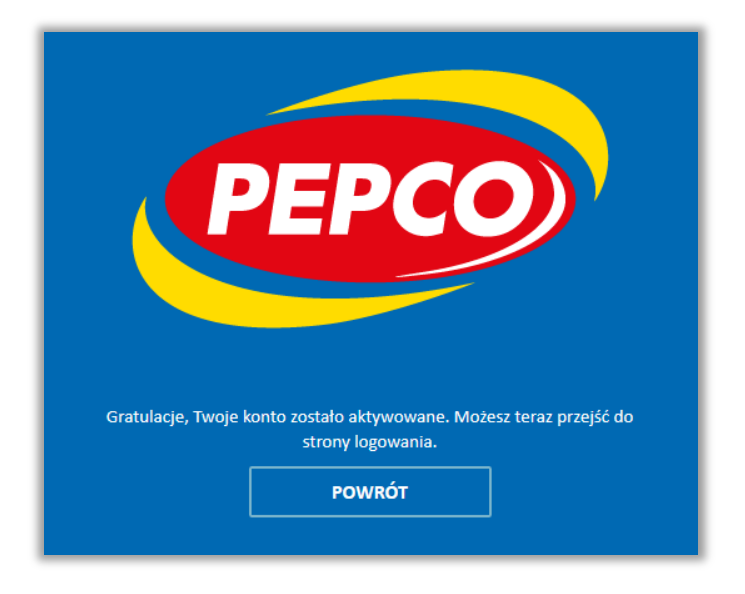

Naciśnij klawisz "Powrót", aby przejść na stronę logowania do platformy.

Uwaga: Jeżeli nie otrzymałeś maila aktywacyjnego, sprawdź folder spam w swojej skrzynce pocztowej lub skrzynce mailowej przypisanej do Twojego konta (jeśli nie posiadasz służbowego adresu e-mail poproś o pomoc przełożonego). Jeżeli wystąpi problem techniczny, prosimy wybrać Zgłoszenie Serwisowe na portalu HELP [\(https://help.pepco.eu\)](https://help.pepco.eu/) korzystając z kategorii Błąd/Usterka->E-LEARNING.

## <span id="page-4-0"></span>**Logowanie**

Platforma znajduje się pod adresem [e-akademia.pepco.eu](http://www.e-akademia.pepco.eu/), który należy wpisać w pasek adresu przeglądarki internetowej.

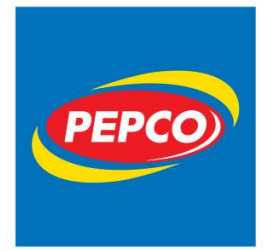

ul. Strzeszyńska 73A 60-479 Poznań tel. +48 61 668 43 00 fax +48 61 668 43 02 www.pepco.pl

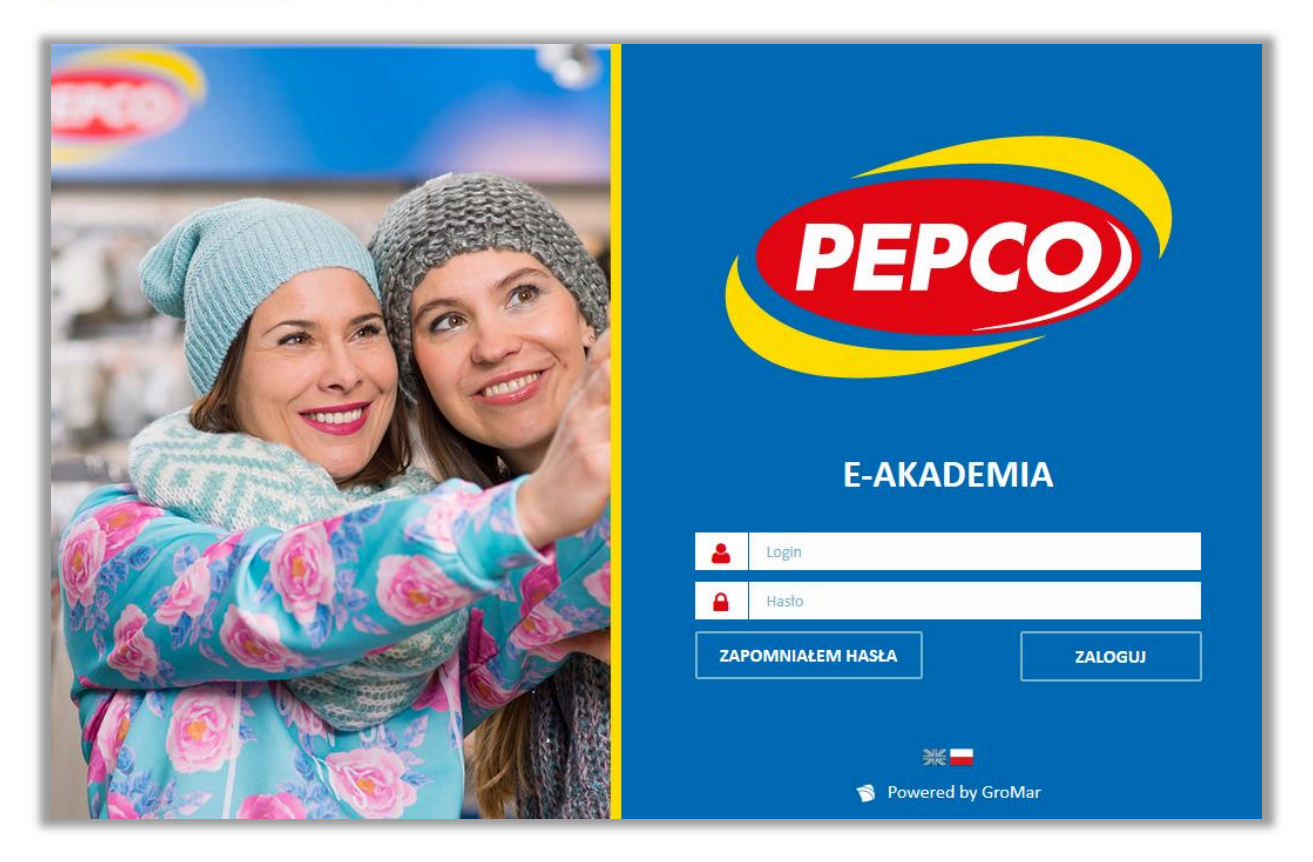

Wpisz w pole "Login" otrzymaną w mailu aktywacyjnym nazwę użytkownika, w pole "Hasło" ustawione przez Ciebie podczas aktywacji konta hasło. Operację potwierdź klawiszem "ZALOGUJ".

Login pracownika jest tworzony w wyniku połączenia imienia pracownika (małe litery, bez polskich znaków) oraz identyfikatora pracownika (ID) , np. login pracownika Żaneta Kowalska, oznaczona numerem ID 04495, przybierze postać **zaneta04495**.

Pracownicy korzystający ze służbowego adresu e-mail mogą logować się również za jego pomocą. W polu "Login" wystarczy wpisać swój adres e-mail, w polu "Hasło" wprowadzić ustawione przez Ciebie podczas aktywacji konta hasło.

## <span id="page-5-0"></span>**Test przeglądarki**

W module tym możesz sprawdzić poprawność konfiguracji swojego stanowiska komputerowego. Moduł ten jest uruchamiany automatycznie przy pierwszym logowaniu na platformie. Sprawdzeniu podlega:

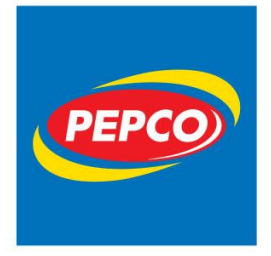

ul. Strzeszyńska 73A 60-479 Poznań tel. +48 61 668 43 00 fax +48 61 668 43 02 www.pepco.pl

#### **Flash**

Czy przeglądarka posiada zainstalowaną i aktywną wtyczkę flash player. Ustawienie to jest konieczne do poprawnego odtwarzania szkoleń wykonanych w technologii Flash.

#### **Wyskakujące okienka**

Sprawdzane jest, czy przeglądarka ma zapamiętaną zgodę na uruchamianie wyskakujących okien. Ustawienie to jest konieczne do poprawnego uruchamiania szkoleń e-learningowych.

#### **Wersja przeglądarki**

Sprawdzane jest, czy przeglądarka należy do listy wspieranych oraz czy jest w odpowiedniej wersji. Ustawienie to jest konieczne w celu poprawnego wyświetlania GUI (wygląd platformy).

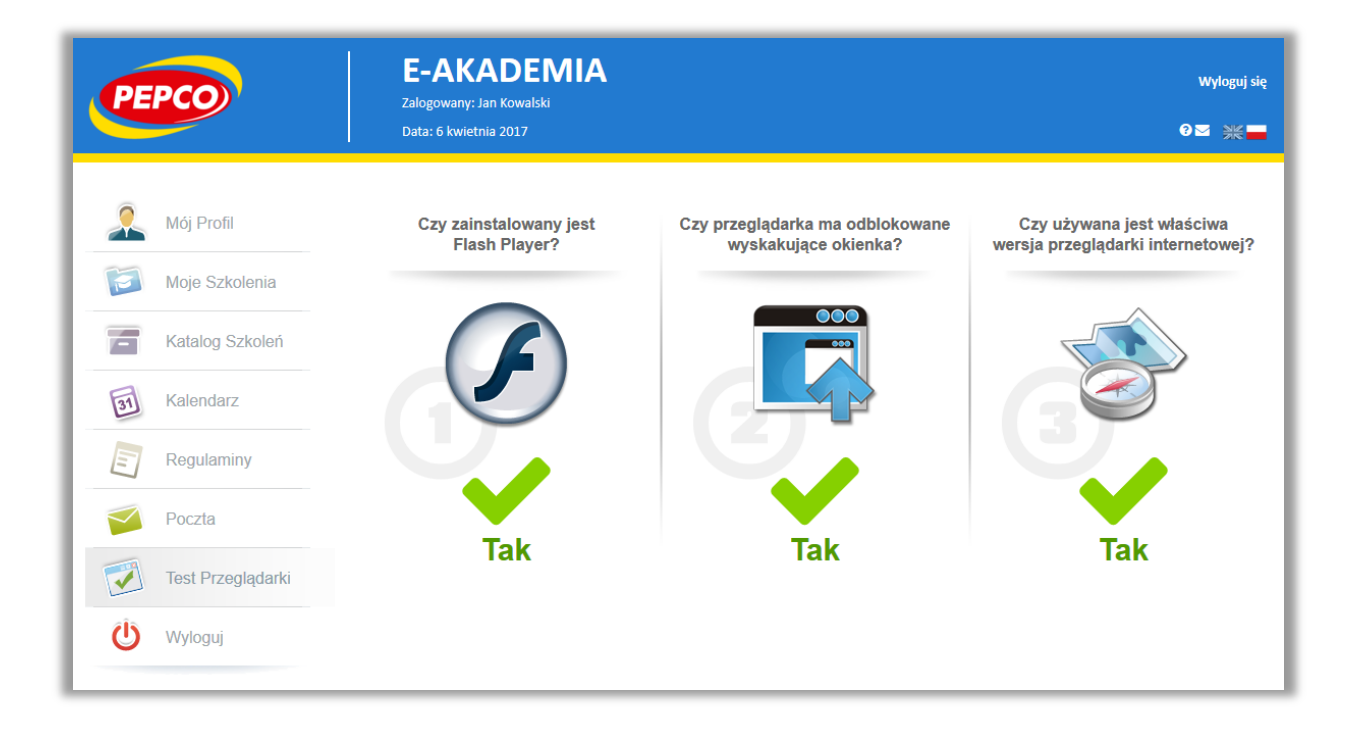

Do prawidłowego działania platformy potrzebujesz, aby wszystkie te 3 elementy oznaczone były na TAK. Jeżeli TAK nie wyświetla się, to :

- jeśli nie masz flash playera lub masz nieprawidłową przeglądarkę – zrób zgłoszenie na portalu HELP

jeśli masz zablokowane wyskakujące okienka, powinieneś je odblokować w ustawieniach przeglądarki, zgodnie z poniższymi krokami:

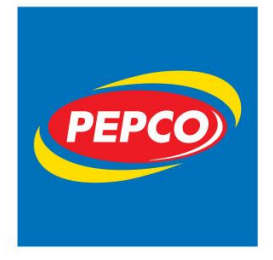

ul. Strzeszyńska 73A 60-479 Poznań tel. +48 61 668 43 00 fax +48 61 668 43 02 www.pepco.pl

- 1. Otwórz Chrome na komputerze.
- 2. W prawym górnym rogu kliknij Więcej .
- 3. Kliknij **Ustawienia**.
- 4. U dołu strony kliknij **Pokaż ustawienia zaawansowane**.
- 5. W sekcji "Prywatność" kliknij Ustawienia treści.
- 6. W sekcji "Wyskakujące okienka" wybierz opcję: Zezwalaj na pokazywanie wyskakujących okienek we wszystkich witrynach

## **Odzyskiwanie hasła**

Jeżeli nie pamiętasz hasła skorzystaj z opcji resetowania hasła, kliknij w link ["ZAPOMNIAŁEM HASŁA"](http://www.e-akademia.pepco.eu/login/passwordRecovery)

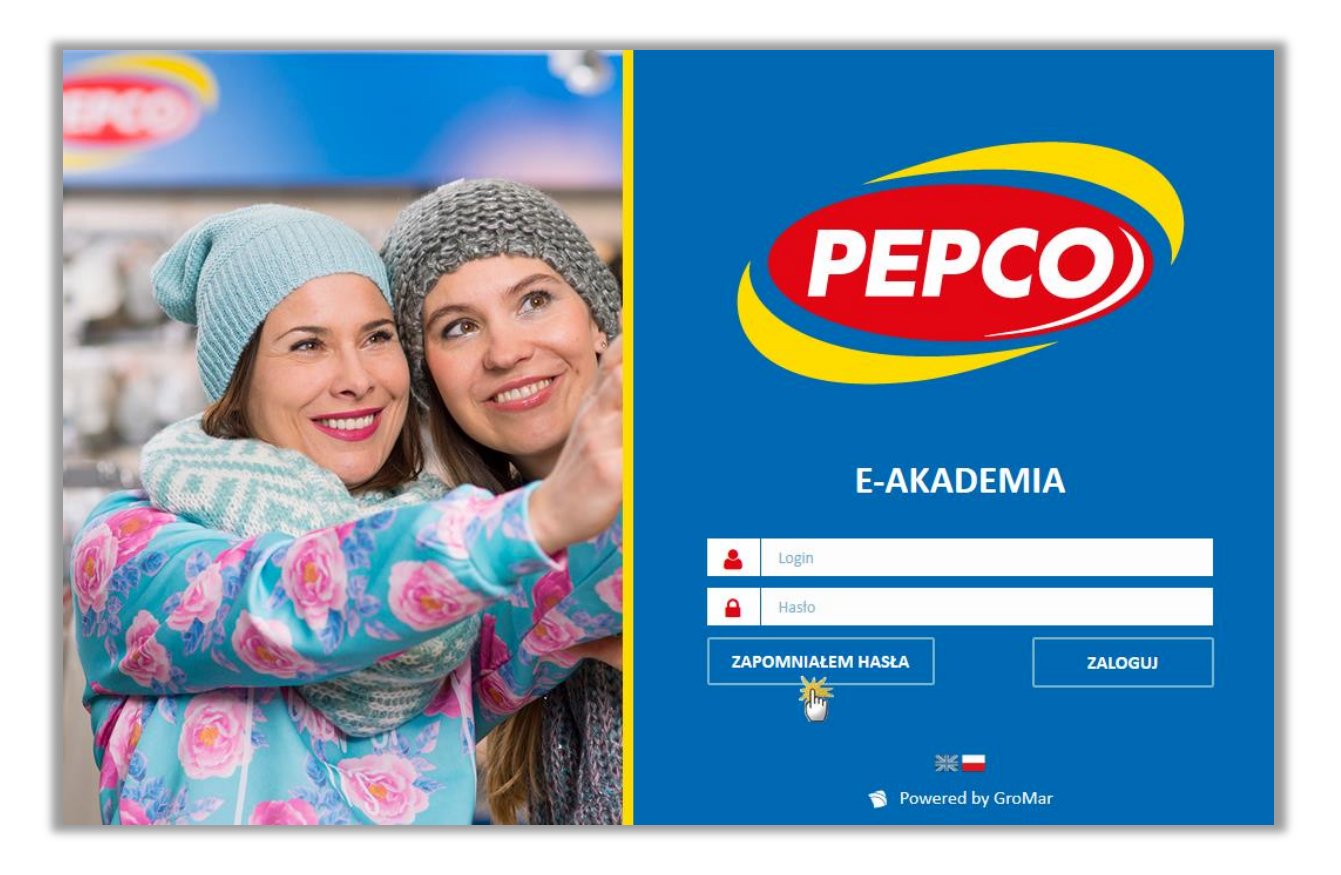

Po przeładowaniu strony wpisz swój login i potwierdź przyciskiem "WYŚLIJ". Na adres e-mail przypisany do Twojego konta zostanie wysłany link, pod którym system poprosi o ustawienie nowego hasła.

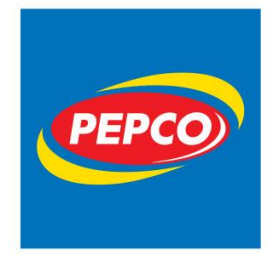

ul. Strzeszyńska 73A 60-479 Poznań tel. +48 61 668 43 00 fax +48 61 668 43 02 www.pepco.pl

Jeżeli wszystko przebiegło prawidłowo i istnieje konto o wpisanym przez Ciebie loginie, otrzymasz komunikat:

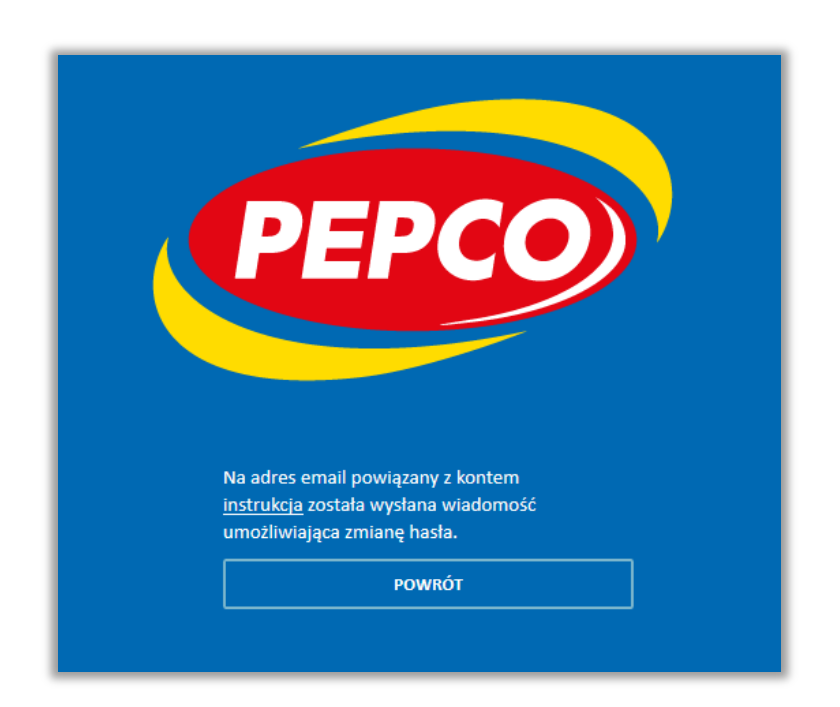

Sprawdź swoją skrzynkę pocztową i kliknij w link zawarty w wiadomości.

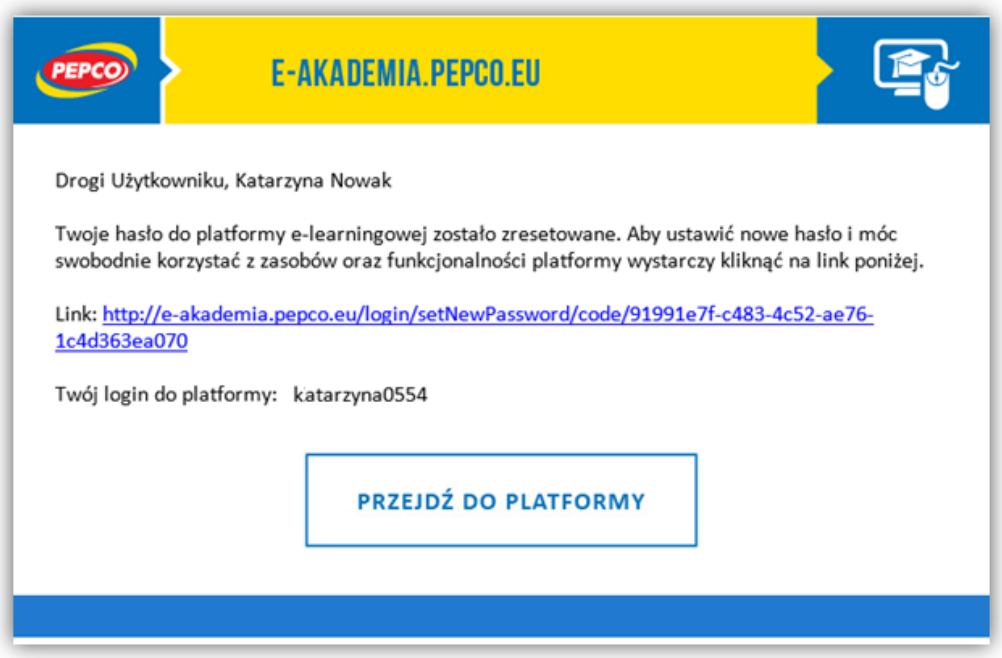

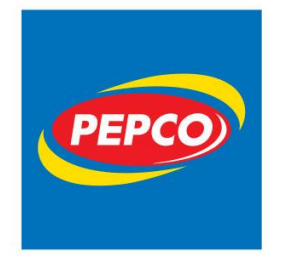

ul. Strzeszyńska 73A 60-479 Poznań tel. +48 61 668 43 00 fax +48 61 668 43 02 www.pepco.pl

Wyświetli Ci się strona resetowania hasła.

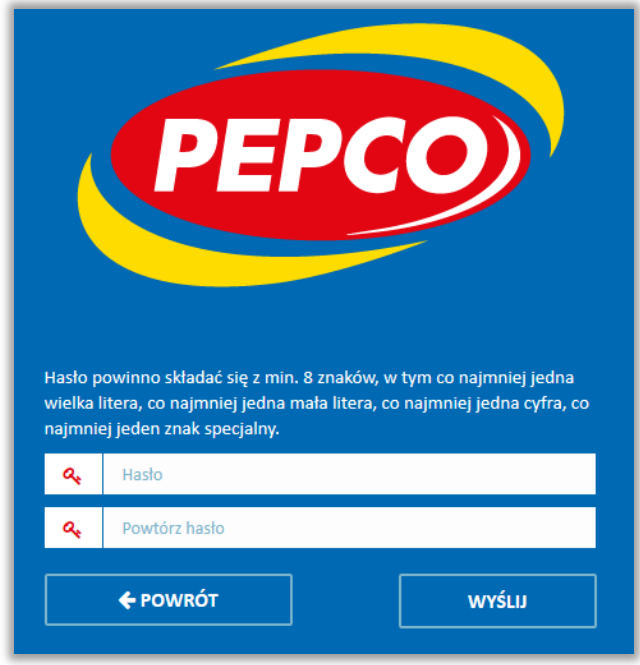

W pole "Hasło" wpisz swoje nowe hasło, w polu "Powtórz hasło" wpisz je ponownie. Potwierdź zmianę hasła naciskając klawisz "WYŚLIJ". Jeżeli operacja przebiegnie prawidłowo otrzymasz komunikat "Hasło zostało zmienione".

**Uwaga**: Hasło powinno składać się z min. 8 znaków, w tym, co najmniej jedna wielka litera, co najmniej jedna mała litera, co najmniej jedna cyfra i co najmniej jeden znak specjalny.

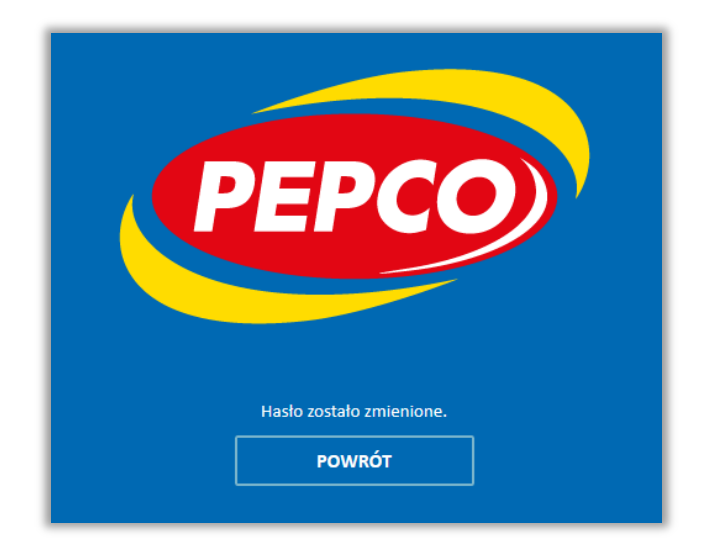

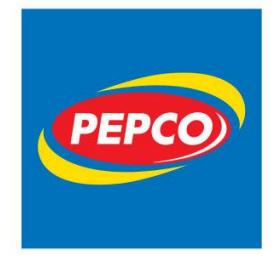

PEPCO Poland Sp. z o.o. ul. Strzeszyńska 73A 60-479 Poznań tel. +48 61 668 43 00 fax +48 61 668 43 02 www.pepco.pl

Przejdź do strony logowania, klikając w link "Powrót na stronę główną", postępuj zgodnie z instrukcją "Logowanie".

Jeżeli system wyświetla komunikat "Nie znaleziono użytkownika o podanym loginie.", upewnij się czy wpisałeś prawidłowy login.

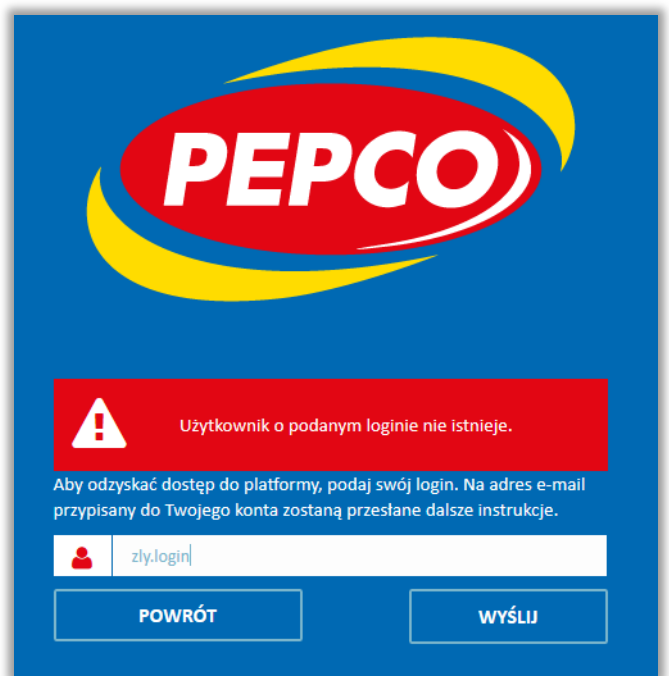

<span id="page-10-0"></span>Jeżeli jesteś pewny poprawności danych, a komunikat nadal się powtarza, prosimy wybrać Zgłoszenie Serwisowe na portalu HELP [\(https://help.pepco.eu\)](https://help.pepco.eu/) korzystając z kategorii: Błąd/Usterka->E-LEARNING.

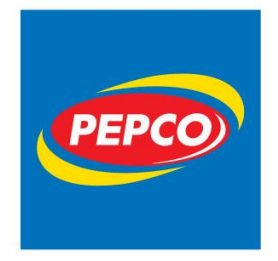

PEPCO Poland Sp. z o.o. ul. Strzeszyńska 73A 60-479 Poznań tel. +48 61 668 43 00 fax +48 61 668 43 02 www.pepco.pl

## **Akceptacja regulaminów platformy**

Po pierwszym udanym logowaniu wyświetli się strona z prośbą o akceptację regulaminów, polityk i/lub zgód na przetwarzanie danych.

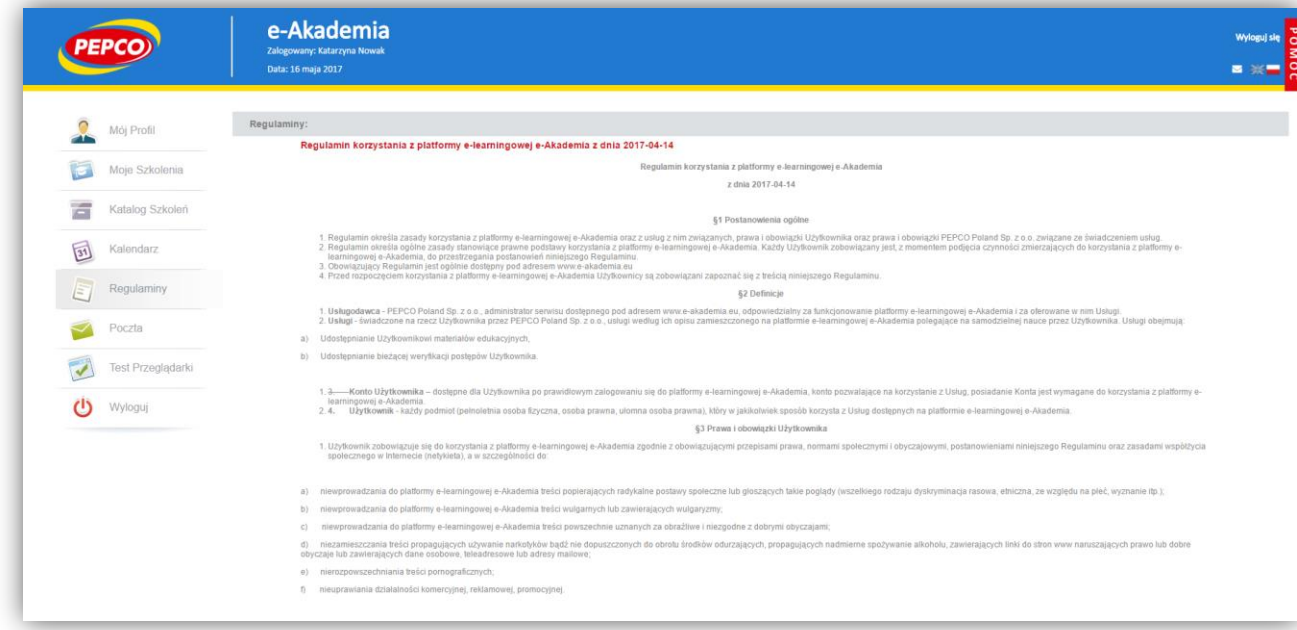

Zapoznaj się z dokumentami, jeżeli akceptujesz ich postanowienia, zaznacz pole "Akceptuję treść dokumentu" obok napisu "Akceptuję treść dokumentu". Następnie potwierdź, używając klawisza "Wyślij".

**Uwaga**: Wymagane punkty są oznaczone czerwoną gwiazdką \*. Aby móc korzystać z platformy musisz wyrazić na nie zgodę. Pozostałe opcje nie są obligatoryjne i bez ich akceptacji możesz w pełni korzystać z zasobów platformy.

**Uwaga**: W przypadku zmian w którymś z dokumentów, system poprosi Cię o ponowną akceptację regulaminów.

Po akceptacji treści wymaganych dokumentów wyświetli się strona główna platformy "Moje szkolenia", na której będziesz mógł rozpocząć korzystanie z materiałów dydaktycznych.

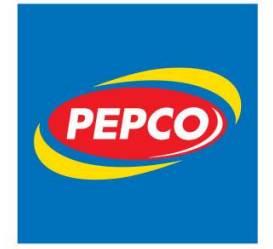

ul. Strzeszyńska 73A 60-479 Poznań tel. +48 61 668 43 00 fax +48 61 668 43 02 www.pepco.pl

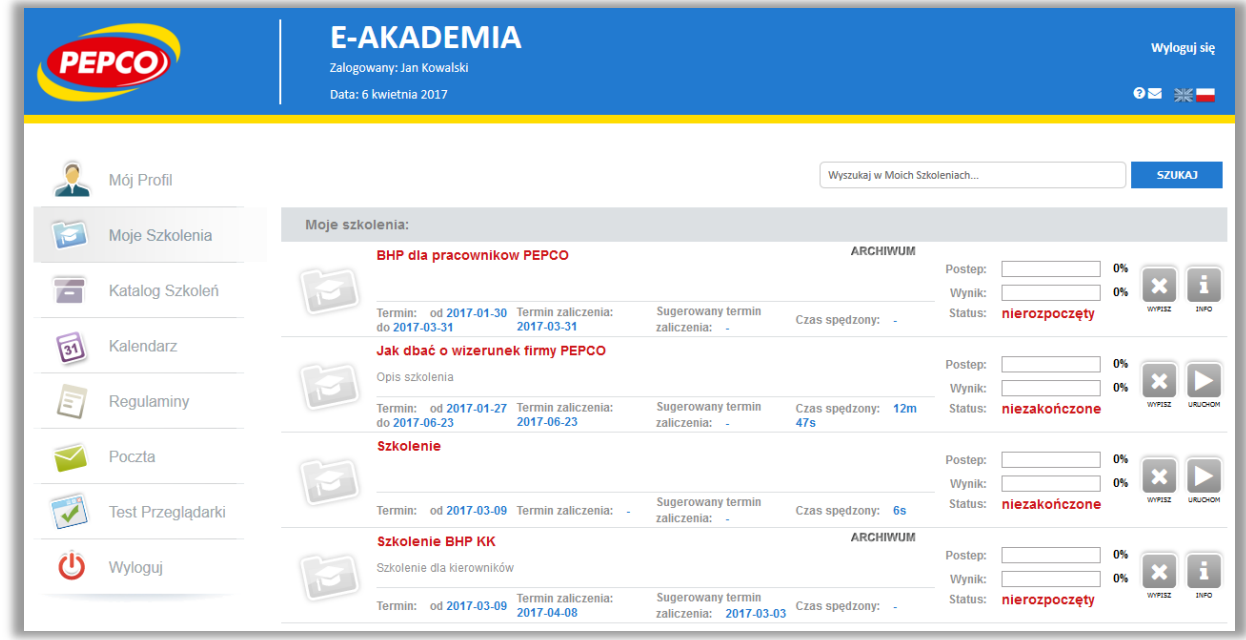

## <span id="page-12-0"></span>**Mój profil – konfiguracja**

Uwaga: Przed rozpoczęciem pracy na platformie sugerujemy sprawdzić zakładkę "Mój profil". Moduł ten zawiera informacje dotyczące danych osobowych uczestnika platformy. Podzielony jest na 3 zakładki.

"Moje dane" – jej podstawową funkcjonalnością jest możliwość zmiany hasła. Jeżeli będziesz chciał zmienić hasło pamiętaj, iż musi ono spełniać wymogi bezpieczeństwa (co najmniej jedna wielka litera, co najmniej jedna mała litera, co najmniej jedna cyfra, co najmniej jeden znak specjalny minimalna długość: 8 znaków).

Uwaga: Pozostawienie pól "Nowe hasło", "Potwierdź nowe hasło" pustym i wybranie klawisza "Zapisz" nie spowoduje jego utraty (skasowania).

**Uwaga**: Nie możesz samodzielnie dokonać zmiany danych. W tym celu musisz skontaktować się z administratorem systemu pod adresem [e-akademia@pepco.eu](mailto:e-akademia@pepco.eu) lub wybrać Zgłoszenie Serwisowe na portalu HELP [\(https://help.pepco.eu\)](https://help.pepco.eu/) korzystając z kategorii: Błąd/Usterka $\rightarrow$ E-LEARNING.

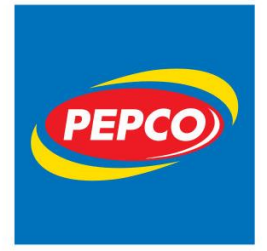

ul. Strzeszyńska 73A 60-479 Poznań tel. +48 61 668 43 00 fax +48 61 668 43 02 www.pepco.pl

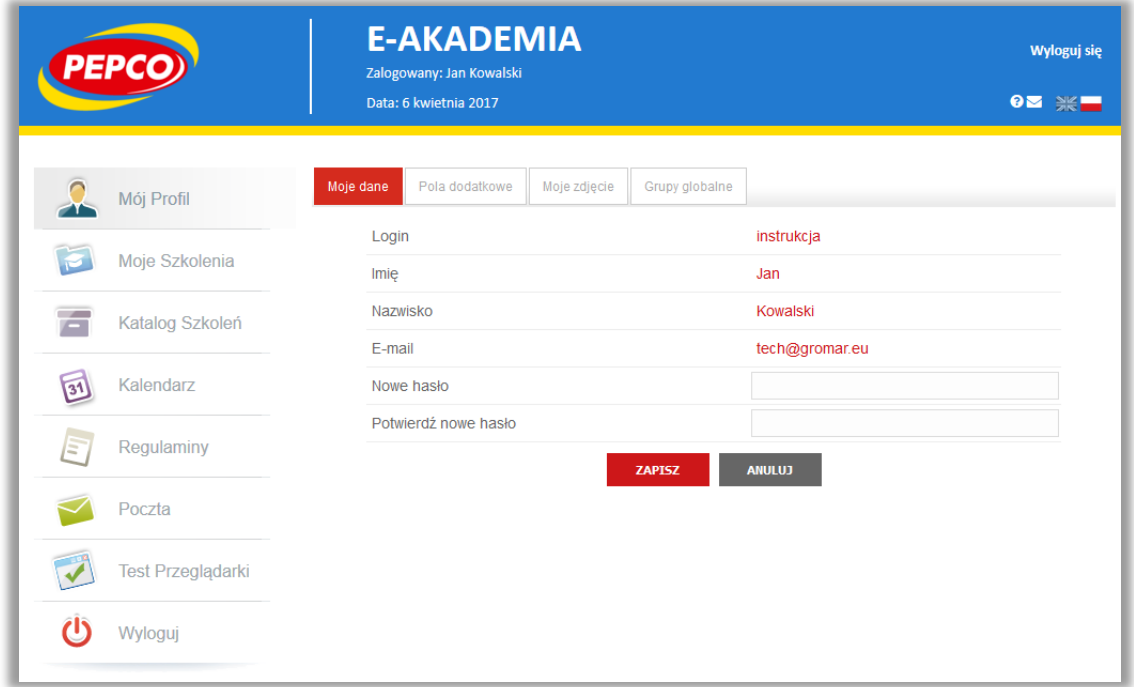

Zakładka "pola dodatkowe" zawiera dodatkowe informacje, których nie możesz zmienić.

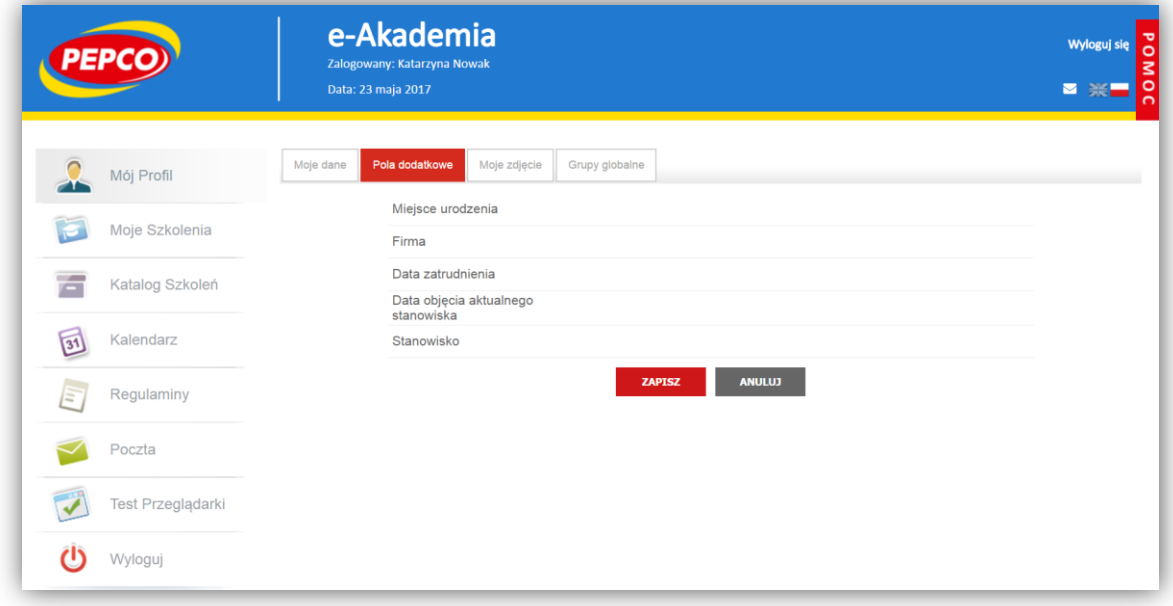

W celu dodania lub zmiany zdjęcia, ustaw się w zakładce "Moje zdjęcie", kliknij w przycisk "Wybierz plik/ Przeglądaj", wybierz zdjęcie ze swojego komputera i potwierdzić zmiany klawiszem "Zapisz".

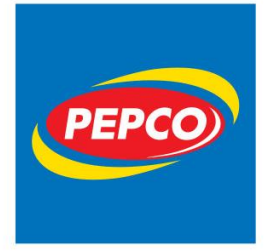

ul. Strzeszyńska 73A 60-479 Poznań tel. +48 61 668 43 00 fax +48 61 668 43 02 www.pepco.pl

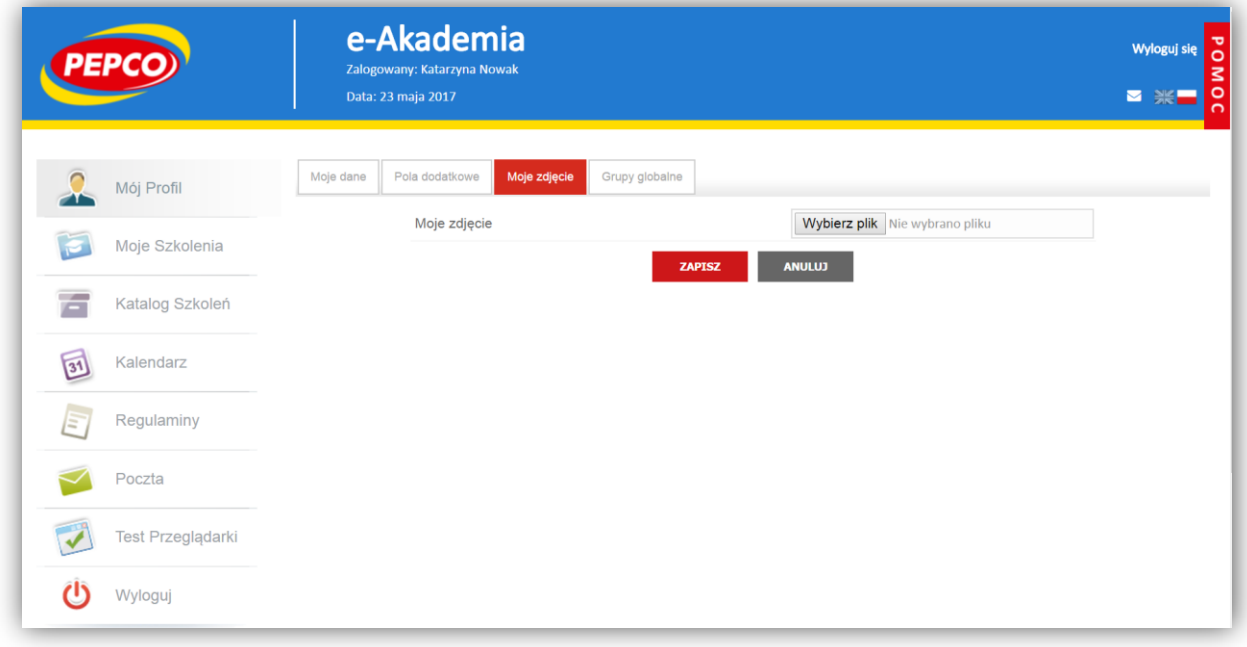

**Uwaga:** zdjęcia akceptowane są w formacie "JPG".

Aby usunąć zdjęcie profilowe, wybierz z horyzontalnego menu pole "Mój Profil", następnie w zakładce "Moje zdjęcie", skorzystaj z klawisza "Usuń moje zdjęcie".

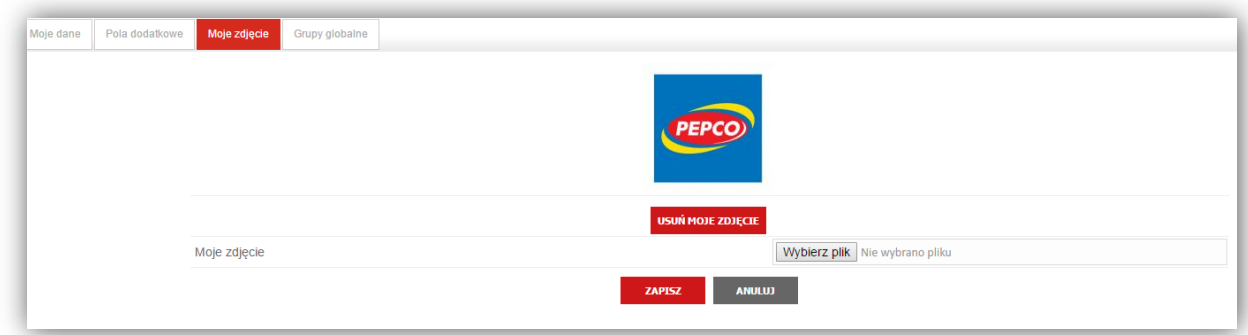

<span id="page-14-0"></span>**Grupy globalne** – w niej znajdziesz informację, do której grupy globalnej jesteś przypisany na platformie.

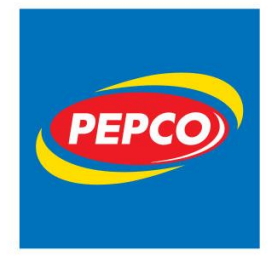

PEPCO Poland Sp. z o.o. ul. Strzeszyńska 73A 60-479 Poznań tel. +48 61 668 43 00 fax +48 61 668 43 02 www.pepco.pl

## **2. Praca na platformie**

## <span id="page-15-0"></span>**Moje szkolenia**

Każdy użytkownik po poprawnym zalogowaniu, kierowany jest do zakładki "Moje szkolenia".

Moduł "Moje szkolenia" podzielony jest na dwie części: **Moje szkolenia** i **Promowane wydarzenia**.

Pierwsza część prezentuje wszystkie szkolenia, na które dany uczestnik zapisał się, bądź został zapisany przez administratora.

Druga część prezentuje wydarzenia promowane, czyli przykładowo szkolenia, na które uczestnik jeszcze się nie zapisał, ale są polecane przez Administratorów platformy. Uczestnik może się na nie zapisać, klikając przycisk "ZAPISZ" przy nazwie danego wydarzenia. Zanim jednak to zrobi, ma możliwość sprawdzenia ogólnych informacji o szkoleniu, klikając przycisk "INFO".

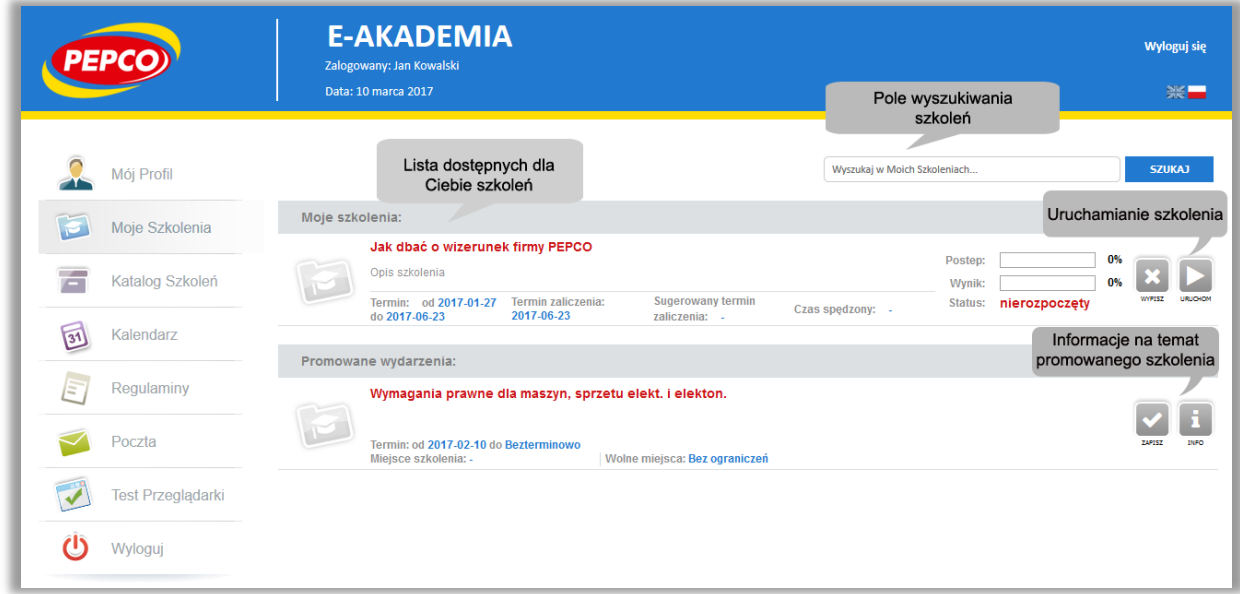

Nad listą szkoleń dostępna jest **Wyszukiwarka** za pomocą, której możesz w szybki sposób wyszukać interesujące Cię szkolenie. Wystarczy wpisać przynajmniej 3 znaki, a filtr uruchomi się automatycznie i lista szkoleń zostanie ograniczona do Twojego zapytania.

Lista szkoleń oprócz podstawowych informacji o szkoleniu jak nazwa, data rozpoczęcia i zakończenia zawiera dane o **Postępie**, **Wyniku** i **Statusie** szkolenia.

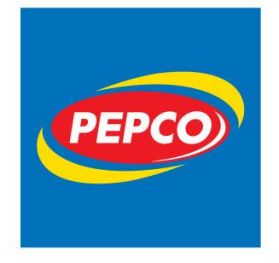

PEPCO Poland Sp. z o.o. ul. Strzeszyńska 73A

60-479 Poznań tel. +48 61 668 43 00 fax +48 61 668 43 02 www.pepco.pl

Po prawej stronie przy każdym szkoleniu dostępne są dwa przyciski "WYPISZ" i "URUCHOM". Klikając "URUCHOM", zostajemy przeniesieni do widoku zawartości szkolenia, wraz z możliwością zaliczania obiektów wiedzy na nim zamieszczonych.

## <span id="page-16-0"></span>**Praca w szkoleniu**

Po wybraniu przycisku "URUCHOM" w zakładce "Moje Szkolenia" przejdziesz do jego zawartości merytorycznej.

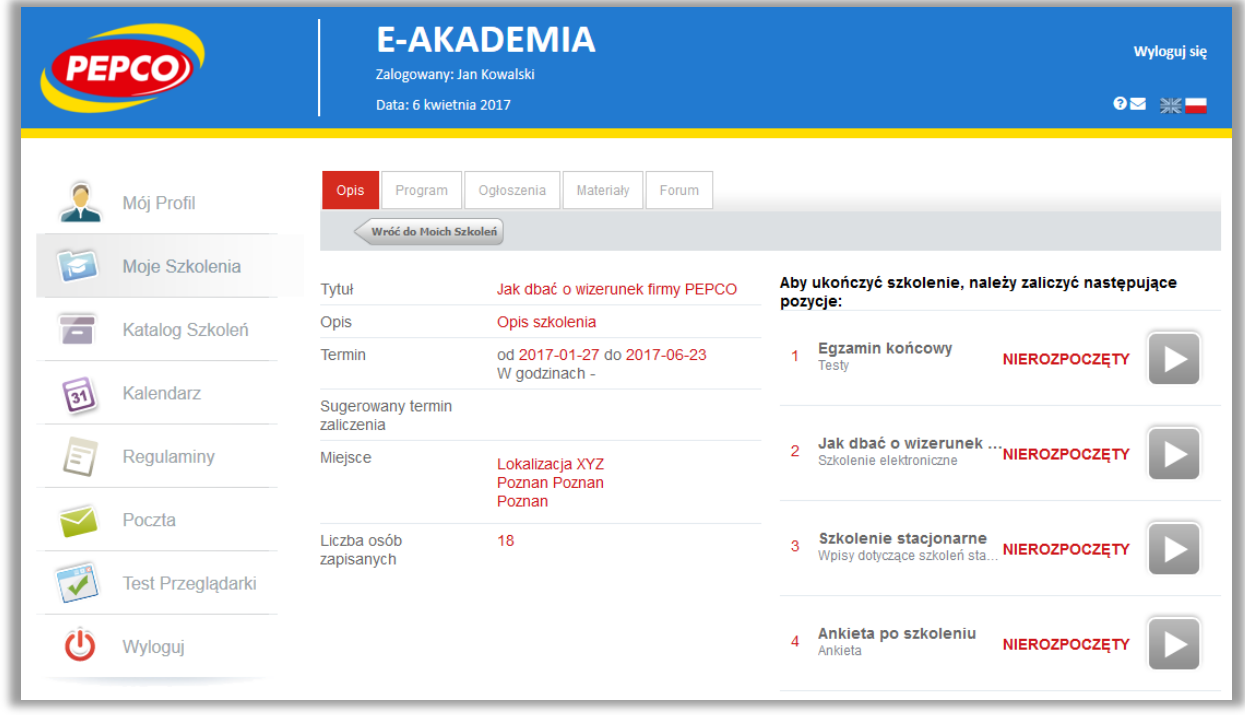

Wewnątrz szkolenia nawigacja odbywa się przy pomocy zakładek znajdujących się w górnej części ekranu. Prowadzący ma możliwość wyłączania niektórych jego elementów, a także całego menu dlatego treść szkolenia może być uboższa niż podana w instrukcji.

Jedną z ważniejszych dla Ciebie zakładką jest "Opis", posiada ona układ dwukolumnowy.

W lewej kolumnie znajdują się informacje ogólne o szkoleniu jak np. tytuł oraz opis szkolenia, terminy z nim związane, miejsce szkolenia (jeśli posiada szkolenie stacjonarne) i ilość zapisanych osób.

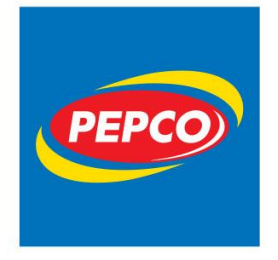

ul. Strzeszyńska 73A 60-479 Poznań tel. +48 61 668 43 00 fax +48 61 668 43 02 www.pepco.pl

W prawej kolumnie znajdują się informacje o modułach szkolenia, które musisz zaliczyć. Na liście możesz znaleźć takie elementy jak:

- Linki do materiałów interaktywnych w postaci szkoleń e-learningowych
- Informacie o szkoleniach stacionarnych
- Linki do ankiet umieszczonych w szkoleniu
- Linki do testów umieszczonych w szkoleniu
- Linki do plików umieszczonych w szkoleniu

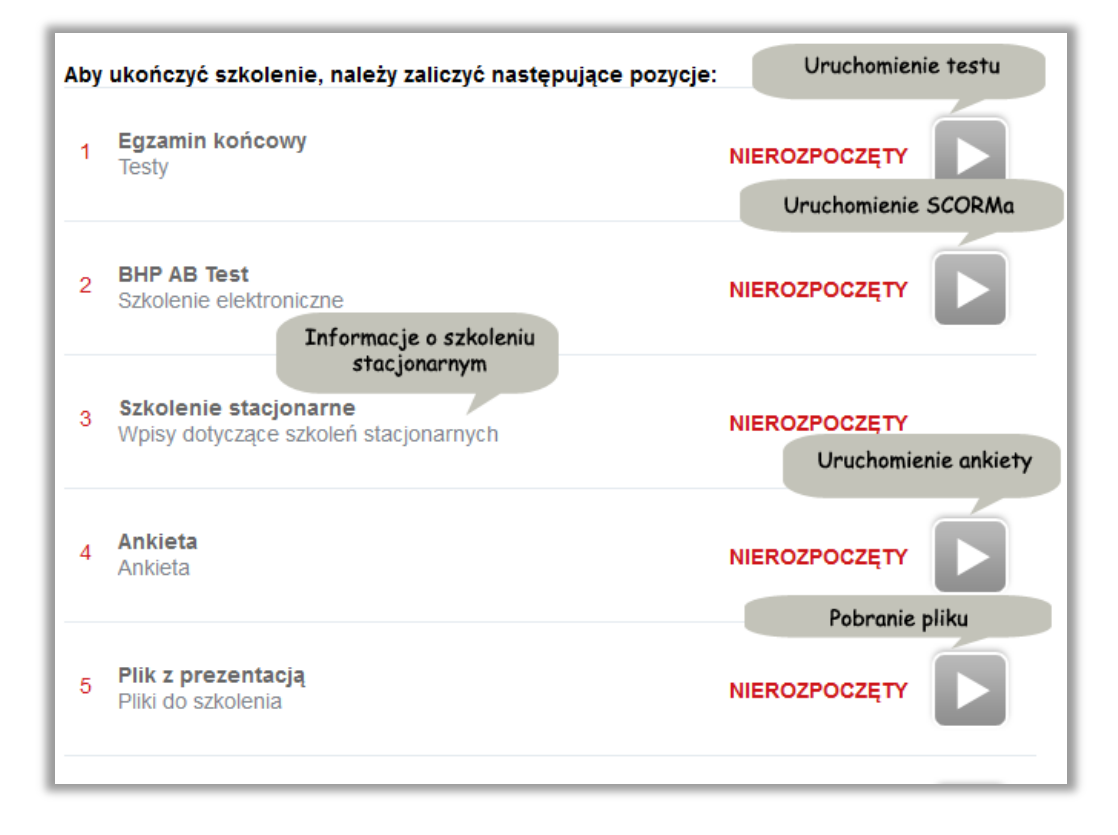

Przy każdym elemencie znajduje się informacja na temat twoich postępów w szkoleniu, możliwe statusy to:

- **Nierozpoczęty**  jeszcze nie przeglądałeś materiału
- **Niezakończony** nie przerobiłeś materiału związanego z modułem w całości
- **Niezaliczony** nie przekroczyłeś progu wymaganego do zaliczenia obiektu/szkolenia
- **Zaliczony**  zakończyłeś sukcesem pracę z tym modułem (pojawia się w przypadku konieczności zaliczenia np. testu)

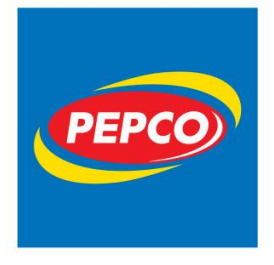

ul. Strzeszyńska 73A 60-479 Poznań tel. +48 61 668 43 00 fax +48 61 668 43 02 www.pepco.pl

**Zakończony** - zakończyłeś sukcesem pracę z tym modułem

Po zaliczeniu wszystkich wymaganych elementów, całe szkolenie zostaje zaliczone i może pojawić się dodatkowy przycisk umożliwiający wygenerowanie certyfikatu ukończenia kursu (jeśli twórca szkolenia przewidział możliwość pobierania certyfikatu).

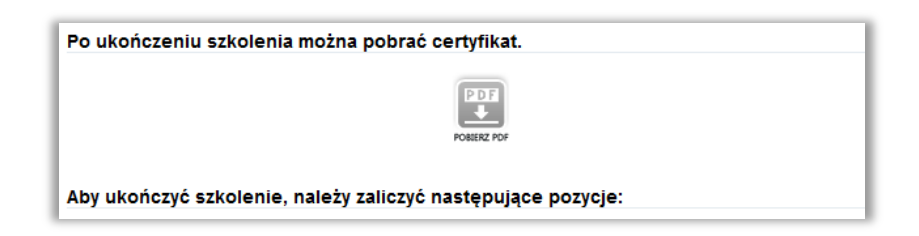

**Uwaga**: Szkolenia stacjonarne zaliczane są przez trenera indywidualnie na podstawie listy obecności.

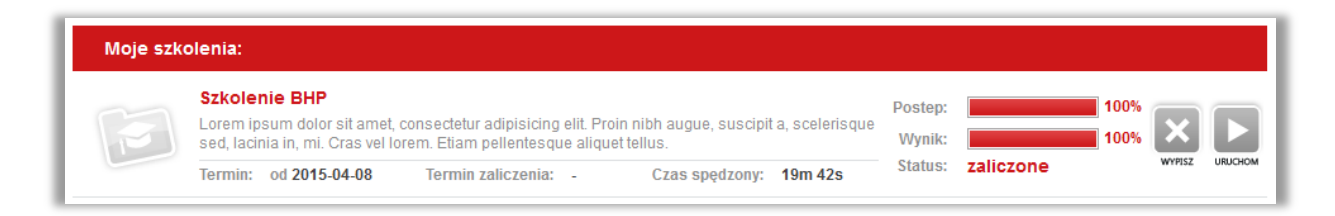

Aby uruchomić szkolenie elektroniczne (SCORM) kliknij w klawisz "URUCHOM", pamiętaj, iż materiał otwiera się w nowym oknie, jeżeli nic się nie dzieje, sprawdź, czy nie masz ustawionej blokady wyskakujących okienek.

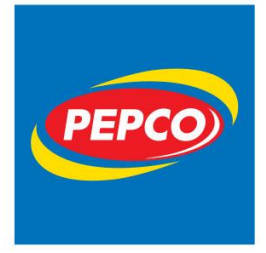

ul. Strzeszyńska 73A 60-479 Poznań tel. +48 61 668 43 00 fax +48 61 668 43 02 www.pepco.pl

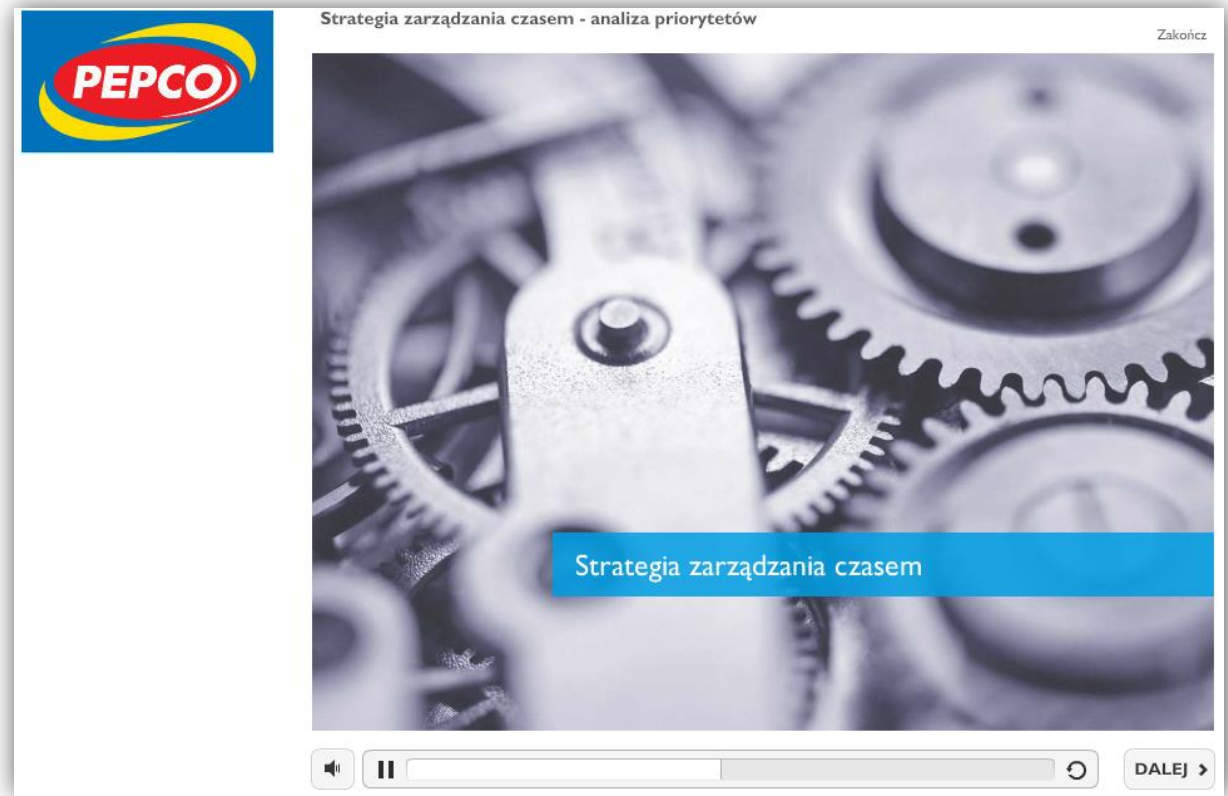

Moduł ankiet również uruchamiany jest poprzez naciśnięcie guzika "URUCHOM", otwiera on się jednak w tym samym oknie przeglądarki.

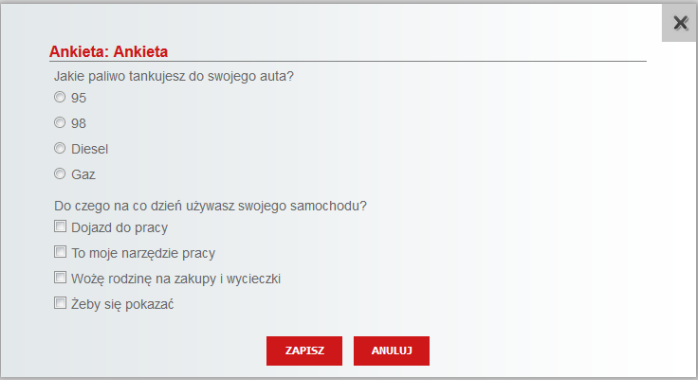

Jeżeli w danym kursie nie są zdefiniowane zależności, materiał można przeglądać w dowolnej kolejności.

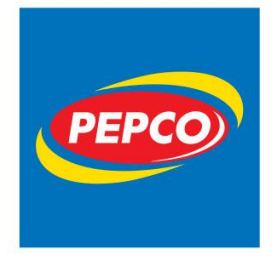

PEPCO Poland Sp. z o.o. ul. Strzeszyńska 73A 60-479 Poznań tel. +48 61 668 43 00 fax +48 61 668 43 02 www.pepco.pl

**Uwaga**: Jeśli materiały należy przechodzić w odpowiedniej kolejności, dostęp do materiału może być uzależniony od tego, czy użytkownik zaliczył poprzedni moduł lub wypełnij wymaganą ankietę.

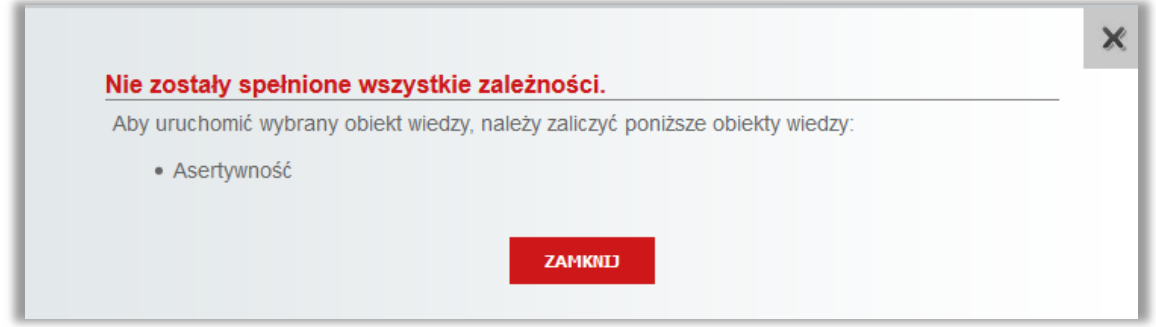

**Uwaga**: Jeżeli napotkasz taki komunikat, zalicz elementy z listy znajdującej się w komunikacie i spróbuj ponownie.

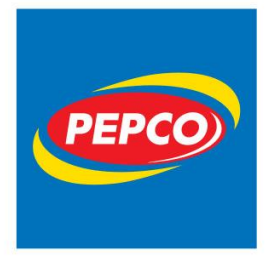

ul. Strzeszyńska 73A 60-479 Poznań tel. +48 61 668 43 00 fax +48 61 668 43 02 www.pepco.pl

W "Moje szkolenia" znajduje się zakładka "Program", w którym znajduje się szczegółowy program szkolenia, zamieszczony przez administratora platformy

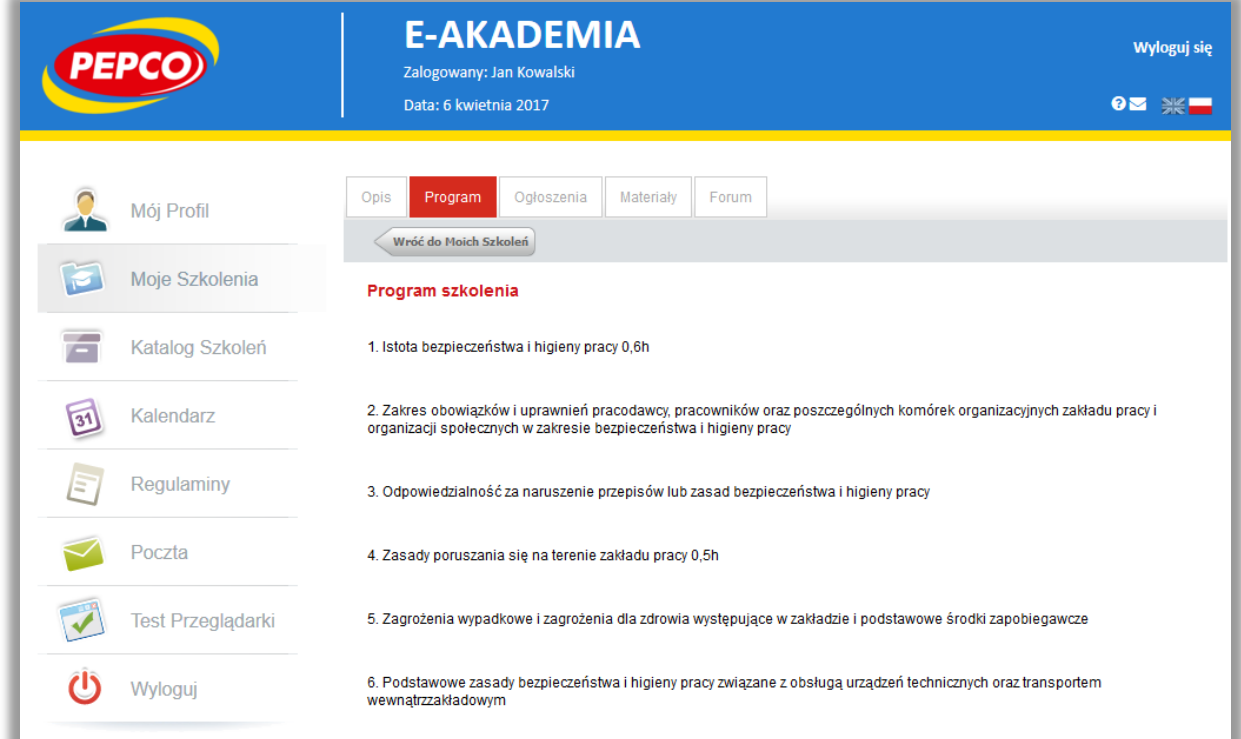

Kolejną zakładką są "Ogłoszenia". System informuje Cię o komunikatach od trenera, planowanych zmianach w organizacji szkolenia itp.

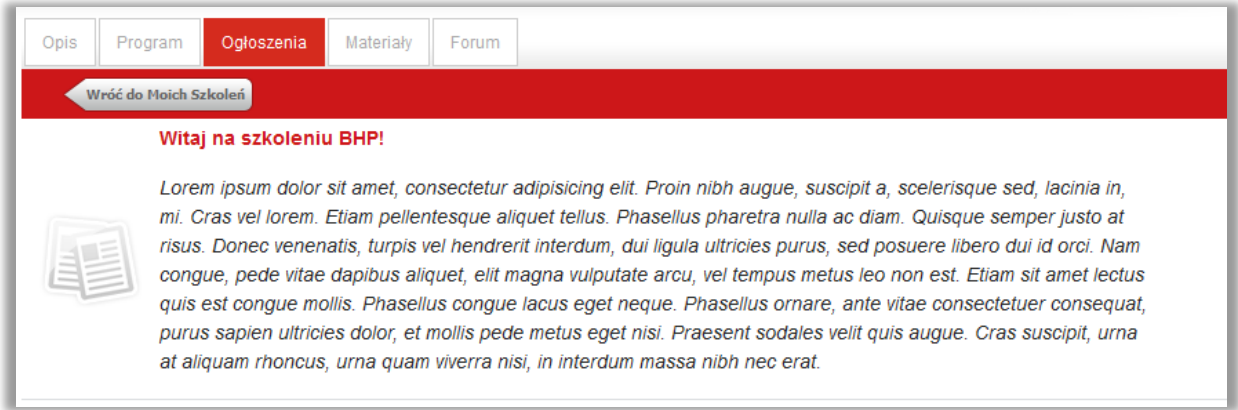

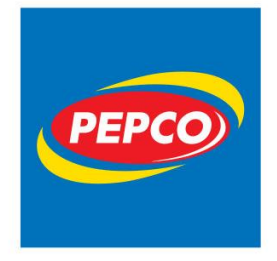

ul. Strzeszyńska 73A 60-479 Poznań tel. +48 61 668 43 00 fax +48 61 668 43 02 www.pepco.pl

Zakładka **Materiały** to miejsce, w którym zobaczysz listę plików do pobrania. Materiały można uruchomić klikając przycisk "URUCHOM". Materiały te mogą także wyświetlać się na stronie głównej szkolenia, czyli w zakładce **Opis**, lecz jeśli nie są one wymagane do zaliczenia może występować tylko w zakładce Materiały.

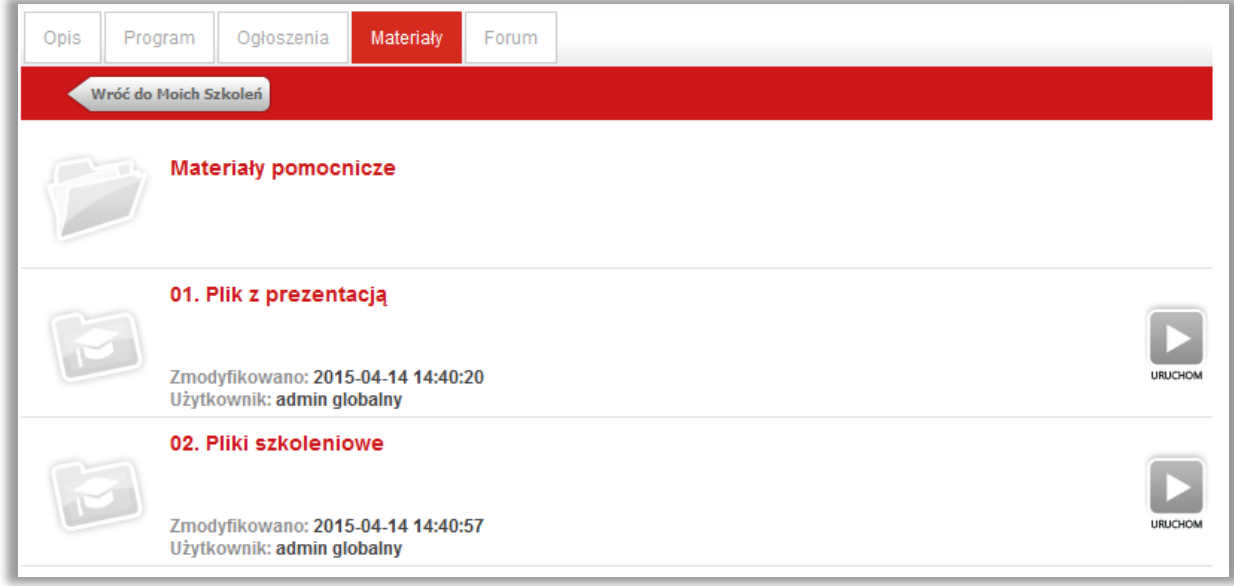

# <span id="page-22-0"></span>**3. Katalog szkoleń**

W **Katalogach szkoleń**, znajdują się wszystkie dostępne na platformie szkolenia, do których dostęp ma dany użytkownik. Dostęp do katalogów jest wyznaczany przez administratorów platformy.

Nad listą katalogów dostępna jest **Wyszukiwarka** za pomocą, której wyszukujemy katalogi oraz konkretne szkolenia zamieszczone w danym katalogu.

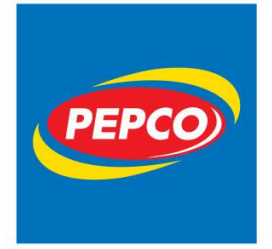

ul. Strzeszyńska 73A 60-479 Poznań tel. +48 61 668 43 00 fax +48 61 668 43 02 www.pepco.pl

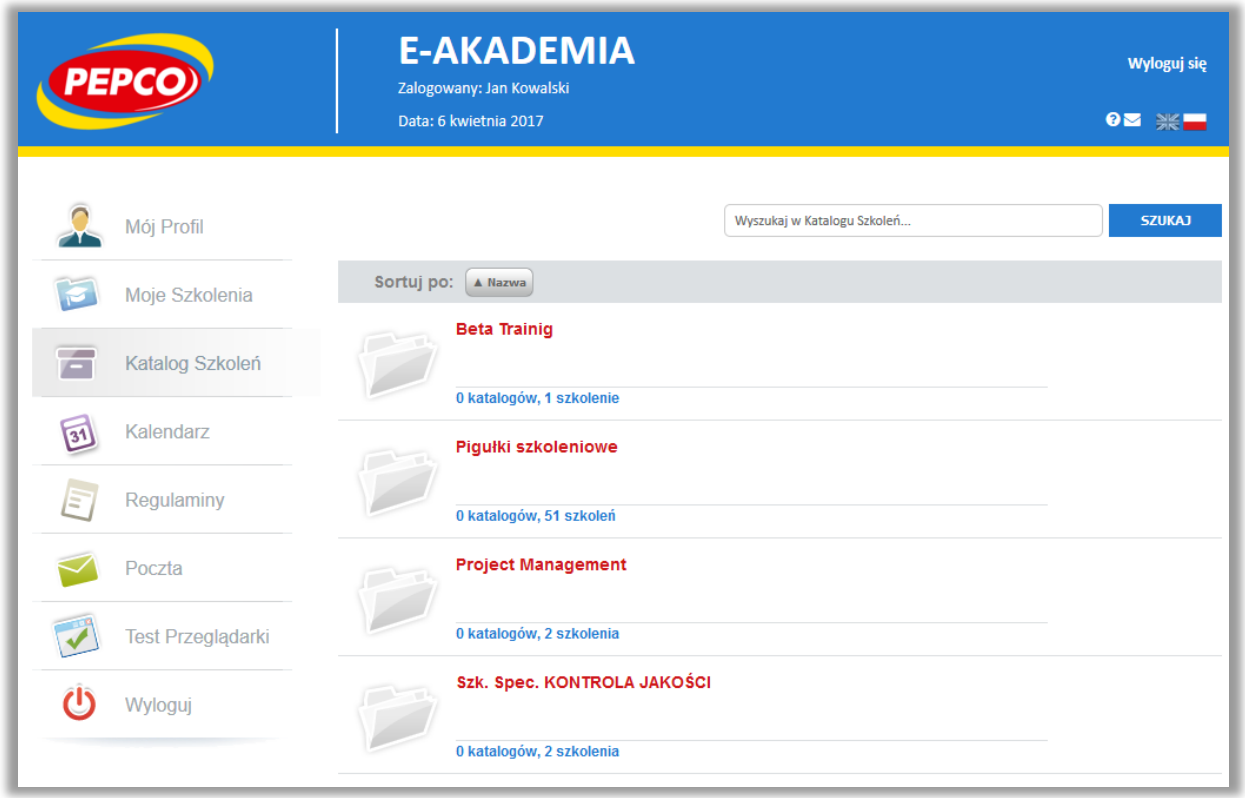

Klikając na dany katalog, zostaniesz przeniesiony do jego zawartości. Jeśli w katalogu są dostępne szkolenia, masz możliwość wykonania następujących akcji na danym szkoleniu:

- Sprawdzić informacje o danym szkoleniu ("INFO"),
- Zapisać się na szkolenie ("ZAPISZ") / Wypisać się ze szkolenia ("WYPISZ")
- Uruchomić szkolenie ("URUCHOM").

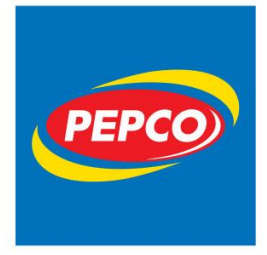

ul. Strzeszyńska 73A 60-479 Poznań tel. +48 61 668 43 00 fax +48 61 668 43 02 www.pepco.pl

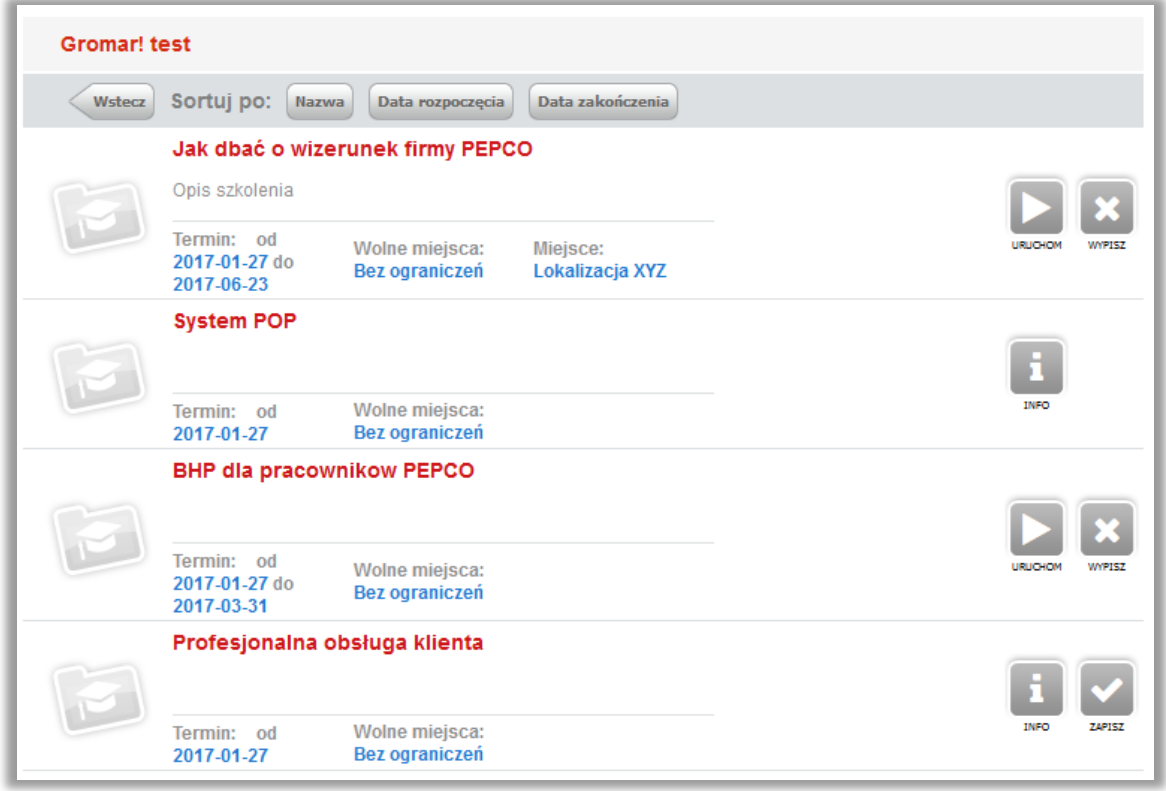

Jeśli klikniesz na przycisk "INFO" przy nazwie szkolenia, zostanie wyświetlona strona z podstawowymi informacjami o danym szkoleniu. Z tego miejsca nie widoczne będą szczegółowe obiekty wiedzy (szkolenie e-learningowe, Ankieta, Test, Materiały, szkolenie stacjonarne). Nie ma możliwości uruchomienia obiektów wiedzy (szkoleń elektronicznych, materiałów do pobrania), jeśli nie jesteśmy zapisani na szkolenie. W drugiej zakładce znajduje się **Programu** szkolenia.

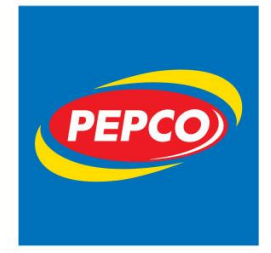

ul. Strzeszyńska 73A 60-479 Poznań tel. +48 61 668 43 00 fax +48 61 668 43 02 www.pepco.pl

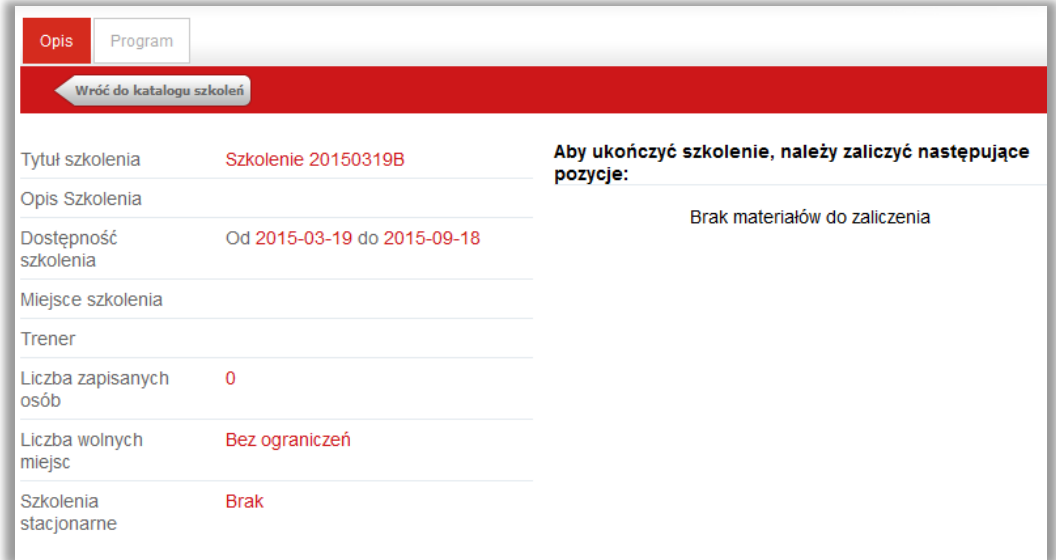

W przypadku, gdy chcesz się zapisać na szkolenie, należy kliknąć przycisk "Zapisz". W wywołanym oknie należy kliknąć przycisk ZATWIERDŹ. Po zatwierdzeniu zgłoszenia, system zapisze użytkownika i poinformuje o możliwości korzystania ze szkolenia.

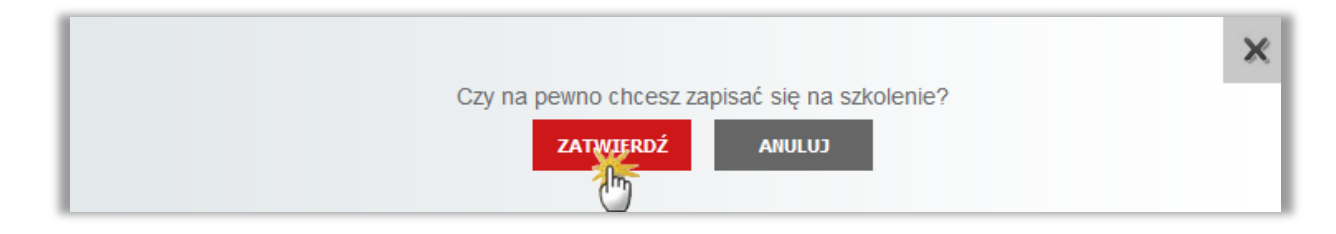

## <span id="page-25-0"></span>**4. Kalendarz**

Moduł "**Kalendarz**" w lewym menu - jego głównym zadaniem jest informowanie użytkowników szkolenia o nadchodzących terminach. W module tym zawarte są informacje o terminach szkoleń, na które jesteś zapisany. Wskazane są tu zarówno daty szkoleń e-learningowych jak i powiązanych z nimi szkoleń stacjonarnych. Wpisy dotyczące tych elementów są tworzone automatycznie po zapisaniu Cię na szkolenie na podstawie dat szkolenia. Klikając na tytuł takiego wpisu, zobaczysz więcej informacji o szkoleniu.

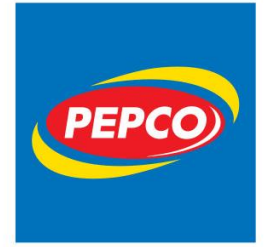

ul. Strzeszyńska 73A 60-479 Poznań tel. +48 61 668 43 00 fax +48 61 668 43 02 www.pepco.pl

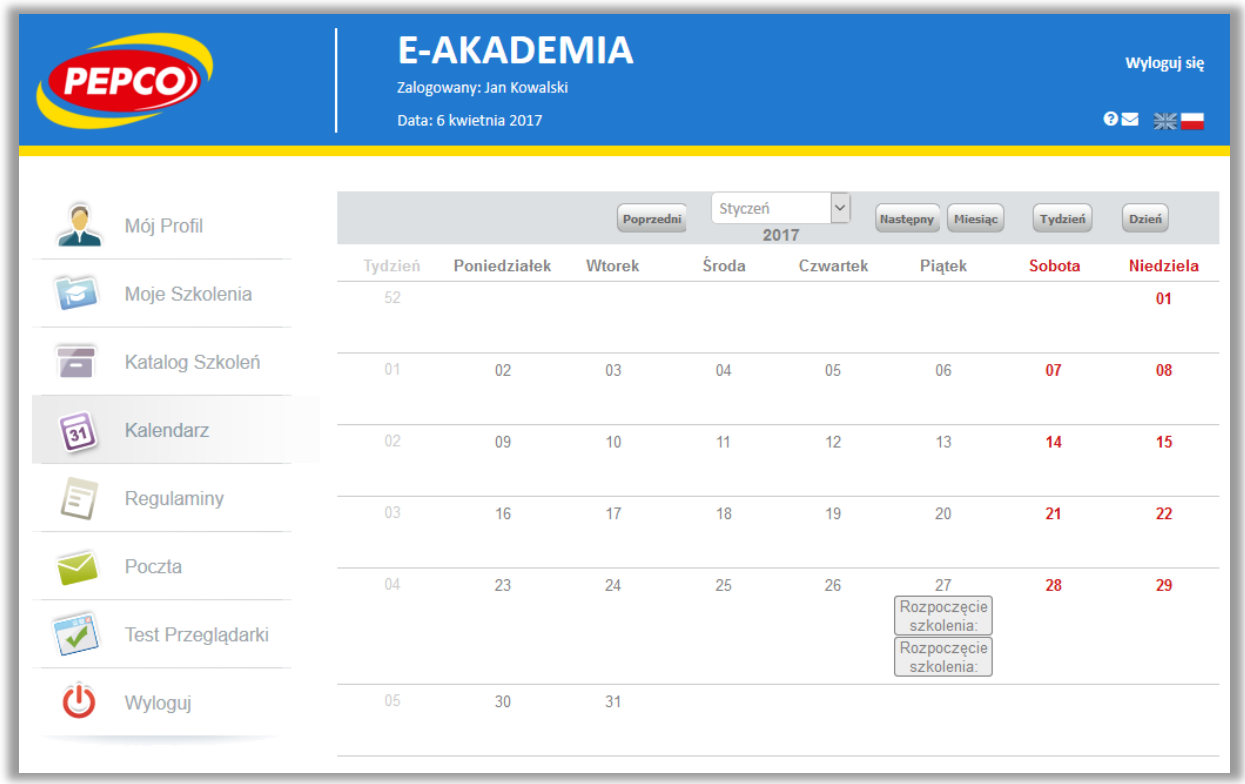

W kalendarzu wyświetlane są informacje przypisane do konkretnego dnia i widoczne, jako początek nazwy wydarzenia. Wpisy do kalendarza mogą być dodawane przez Administratora, jak również sam możesz dodawać własne wpisy do swojego kalendarza – nie będą one wtedy widoczne dla innych użytkowników. Kalendarz ma dostępne trzy widoki: **Miesiąc**, **Tydzień** i **Dzień**.

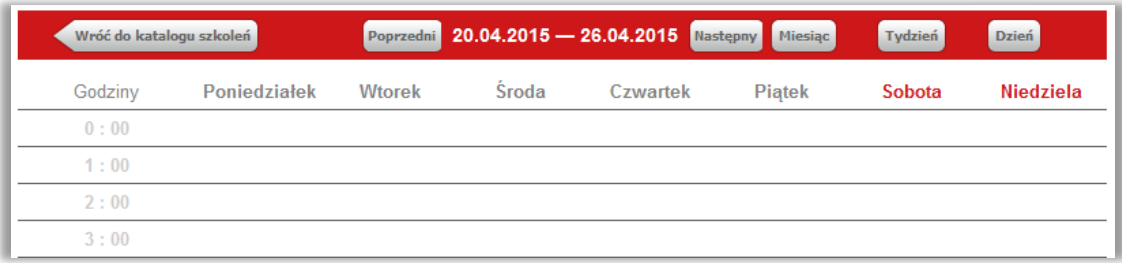

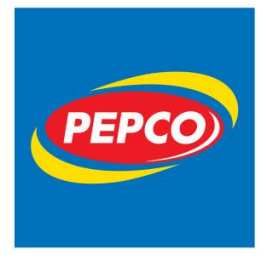

ul. Strzeszyńska 73A 60-479 Poznań tel. +48 61 668 43 00 fax +48 61 668 43 02 www.pepco.pl

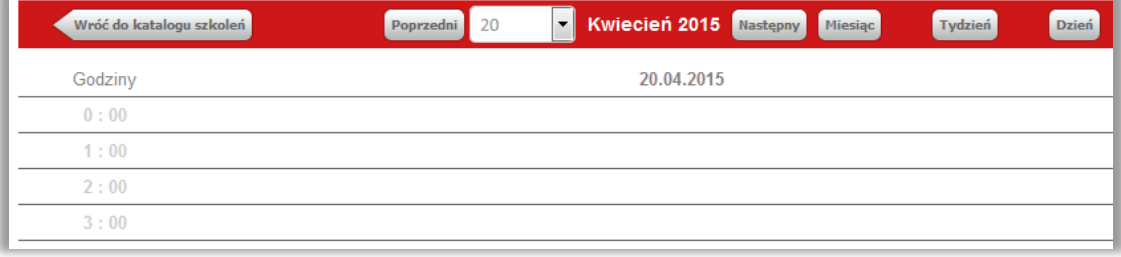

Użytkownik może dodawać własne wpisy do kalendarza. Aby to zrobić należy kliknąć na wybrany dzień w kalendarzu, gdzie pojawi się formularz, w którym należy uzupełnić daty, godziny oraz tytuł wydarzenia.

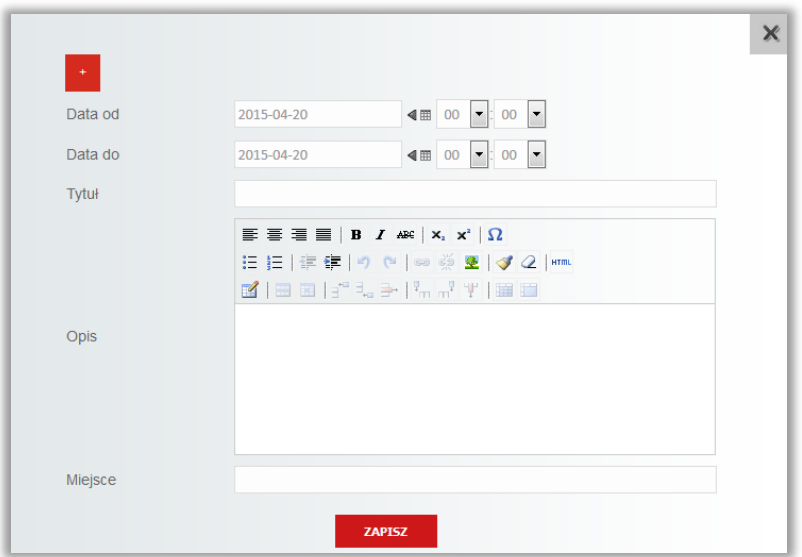

## <span id="page-27-0"></span>**5. Regulaminy**

W menu głównym platformy istnieje zakładka **Regulaminy**, znajdują się w niej informacje umieszczane przez administratorów platformy, dotyczące funkcjonowania platformy, organizowanych wydarzeń, poszerzenia oferty szkoleniowej itp. Serdecznie zapraszamy do śledzenia na bieżąco umieszczanych tam informacji.

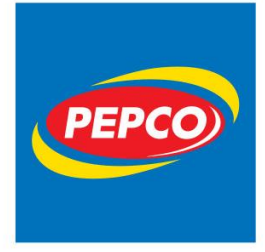

ul. Strzeszyńska 73A 60-479 Poznań tel. +48 61 668 43 00 fax +48 61 668 43 02 www.pepco.pl

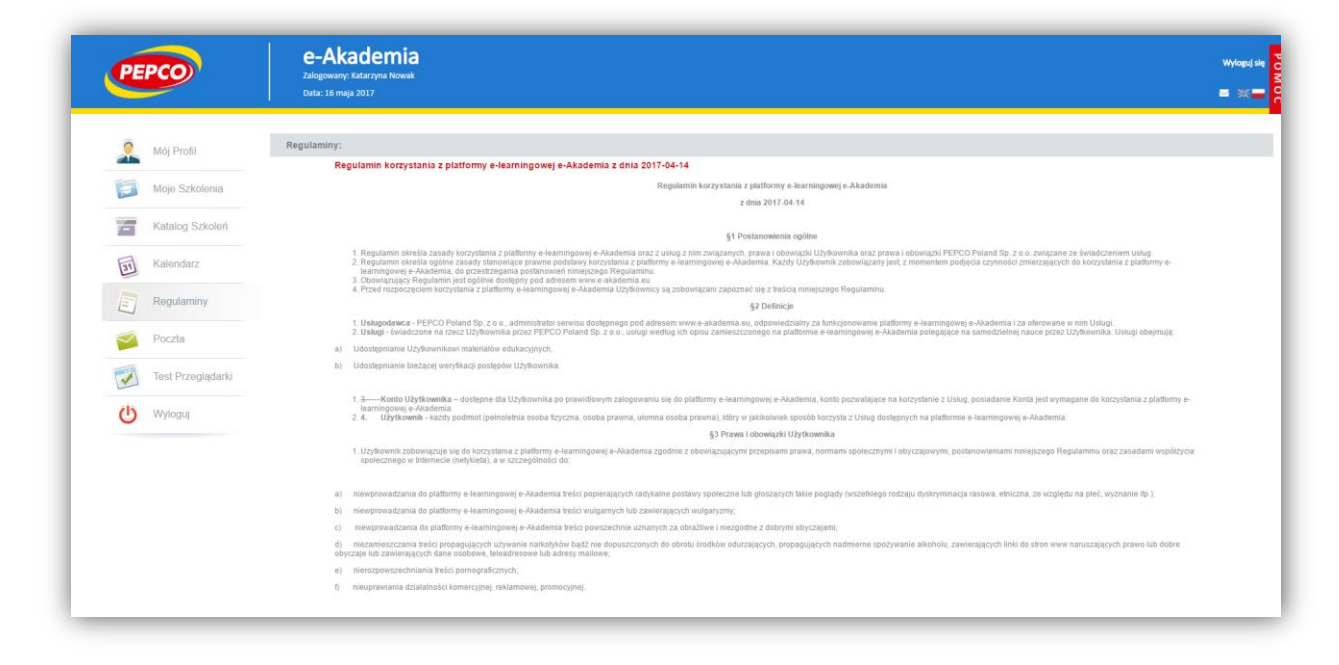

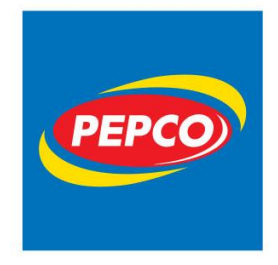

PEPCO Poland Sp. z o.o. ul. Strzeszyńska 73A 60-479 Poznań tel. +48 61 668 43 00 fax +48 61 668 43 02

www.pepco.pl

## <span id="page-29-0"></span>**6. Poczta**

Moduł **Poczty** pozwala na komunikację pomiędzy Tobą a administratorami Platformy. Dostarczanie wiadomości odbywa się w obrębie Platformy oraz kont e-mailowych przypisanych do kont użytkowników.

Wiadomości pogrupowane są w domyślnych folderach - **odebrane**, **wysłane**, **kopie robocze** oraz **kosz**. Istnieje możliwość dodawania własnych folderów, by lepiej zarządzać wiadomościami, klikając przycisk "+Utwórz folder".

Kliknięcie w nazwę folderu powoduje podgląd wiadomości w nim zawartych. Kliknięcie w wiadomość otwiera jej podgląd. Wiadomości przenosić można także z podglądu listy wiadomości w folderze, zaznaczając wiadomości przy użyciu przycisków po prawej stronie oraz wybierając akcję z rozwijanych menu.

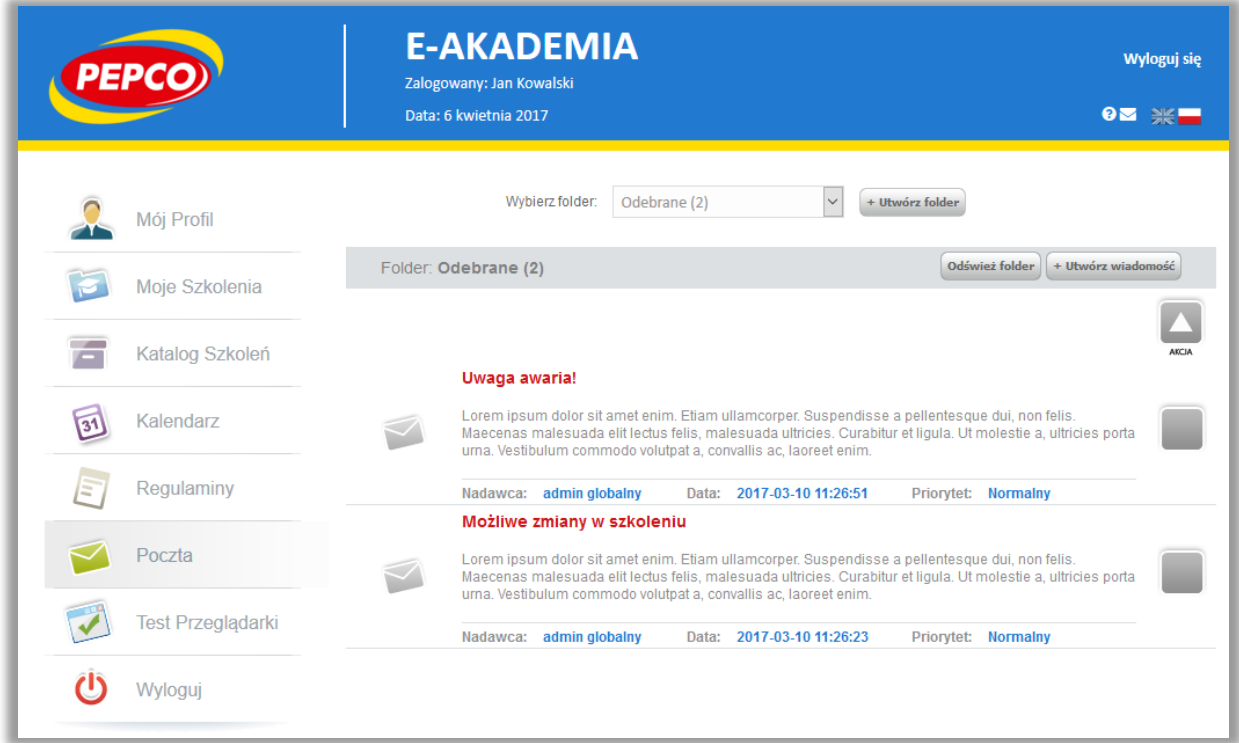

#### **Pisanie wiadomości**

Aby wysłać wiadomość do administratora, wejdź w zakładkę **Poczta**, następnie w prawym górnym rogu kliknij na przycisk "+Utwórz wiadomości". Uzupełnij dane w formularzu, wybierz nadawcę z menu rozwijanego pola "**Do**", pisząc w nim np. nazwisko administratora, do którego chcesz wysłać

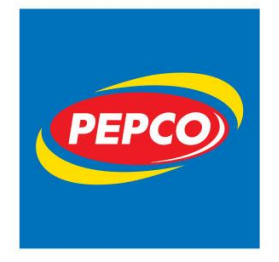

ul. Strzeszyńska 73A 60-479 Poznań tel. +48 61 668 43 00 fax +48 61 668 43 02 www.pepco.pl

wiadomość uzyskasz efekt filtrowania kont pasujących do frazy. Następnie określ priorytet wiadomości, wpisz jej temat i treść.

#### Administratorami platformy są:

Joanna Kufel – Specjalista ds. personalnych (kontakt dla pracowników SKLEPÓW)

Katarzyna Nowak – Specjalista ds. personalnych (kontakt dla pracowników HO oraz Centrum Dystrybucji)

Tak przygotowaną wiadomość możesz zapisać w kopiach roboczych w celu wysłania jej w późniejszym terminie lub wysłać teraz poprzez naciśnięcie klawisza "Wyślij".

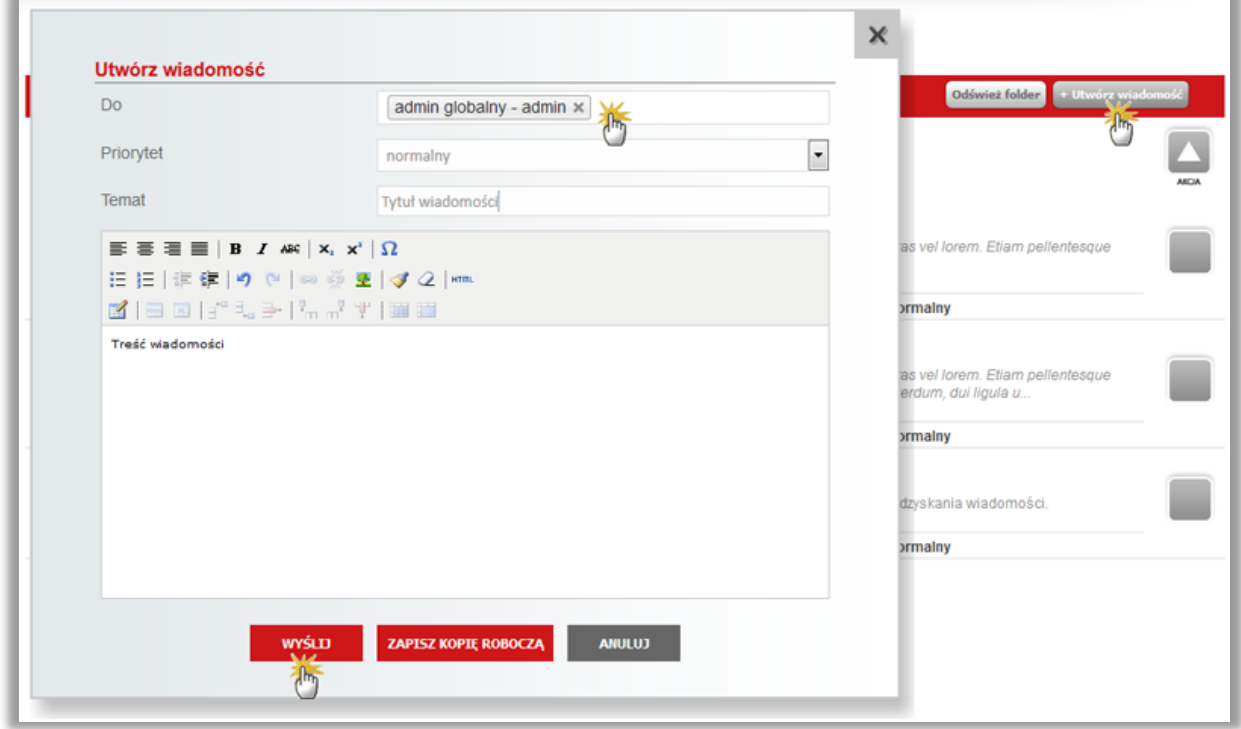

#### **Usuwanie wiadomości:**

Będąc w panelu "Poczta", zaznacz wiadomości, które chcesz usunąć, następnie z menu "Akcja" wybierz przycisk usuwania.

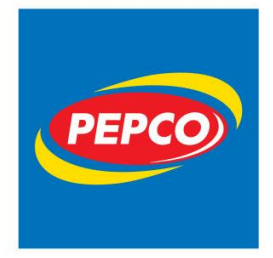

ul. Strzeszyńska 73A 60-479 Poznań tel. +48 61 668 43 00 fax +48 61 668 43 02 www.pepco.pl

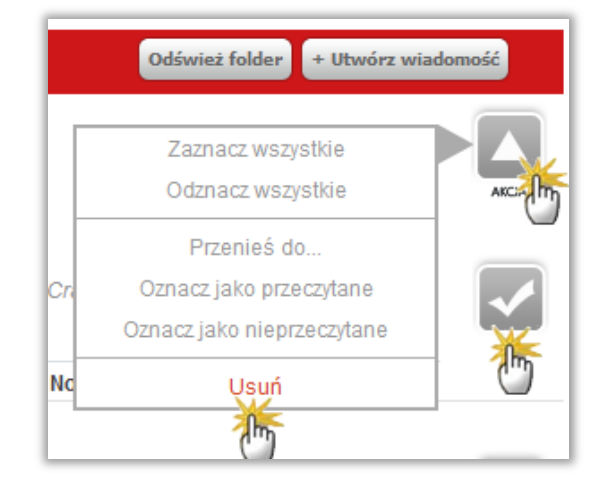

**Uwaga**: Wiadomości po usunięciu znajdują się w folderze **Kosz**, jeżeli opróżniłeś **Kosz,** nie ma już możliwości odzyskania wiadomości.

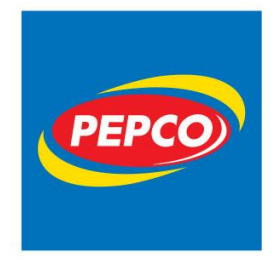

PEPCO Poland Sp. z o.o. ul. Strzeszyńska 73A 60-479 Poznań tel. +48 61 668 43 00 fax +48 61 668 43 02 www.pepco.pl

# <span id="page-32-0"></span>**7. Wyloguj**

Kończymy pracę na platformie klikając, w moduł **WYLOGUJ**. Pojawia się okienko, w którym należy potwierdzić wylogowanie przyciskiem TAK.

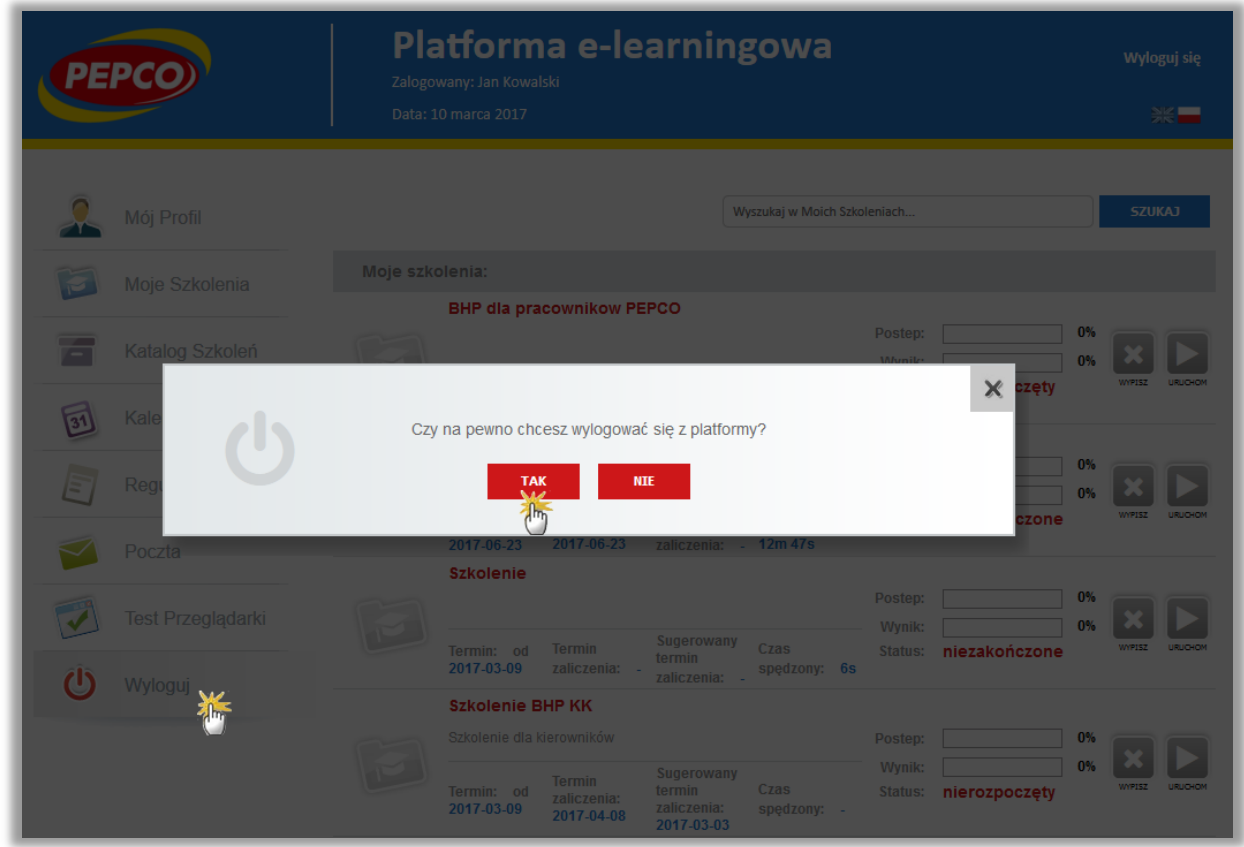